# **WEST FIELD** >>土木技 CIVII-CALS Rodd-cals

【土木出来形】

**Engineering Software Development** 

使用説明書

ご使用の前に必ずこの「使 用説明書」をお読みの上、正 しくお使いください。

また、本書をすぐに利用で きるように、分かりやすいと ころに保管してください。

# はじめに

この度は、「土木出来形」をお買い上げいただき誠にありがとうございます。 「土木出来形」は、土木構造図の施工管理結果としての提出書類を、簡単な 操作で、作成するソフトウェアです。

本書は、本製品の基本的な操作手順や取り扱い方法について説明し ています。本製品の機能を十分にご活用いただくため、ご使用前に必ず 本書をお読みください。またお読みになった後は大切に保管してくださ い。

ウェストフィールド 株式会社

#### \*\*\* 重 要 \*\*\*

- ・ このソフトウェアおよびマニュアルの一部または全部を無断で使用、 複製することは出来ません。
- ・ このソフトウェアは、スタンドアローン製品については、コンピュータ ー1 台につき 1 セット、クライアントサーバー製品についてはサーバ ーコンピューター1 台につき 1 セット購入が原則となっています。
- ・ このソフトウェアおよびマニュアルは、本製品の使用許諾契約書のも とでのみ使用することが出来ます。
- ・ 大切な文書やデータは、必ずコピー(複製)をおとりください。 お客様の誤操作及び本製品に異常が発生した場合、文書やデータ が消失することがあります。
- ・ お客様が本製品を使用して作成した文書やデータに関し、当社は 一切その責任を負いかねますので、あらかじめご了承ください。
- ・ 本製品の故障による障害、文書やデータの損失による損害、その他 本製品の使用により生じた損害について、当社は一切その責任を負 いかねますので、あらかじめご了承ください。
- ・ ソフトウェアの仕様およびマニュアルに記載されている内容は、将来 予告なしに変更することがありますので、あらかじめご了承ください。

# 本書で扱う用語および操作方法について

本書では、Windows の標準的な用語および操作方法を使って説明 しています。Windows を使用したことのない方は、予め操作して 頂くか、あるいは「Microsoft Windows2000/XP/Vista/7 ファース トステップガイド」など Windows に添付されているマニュアル 類を通読されることをお奨めします。

# Contents a x

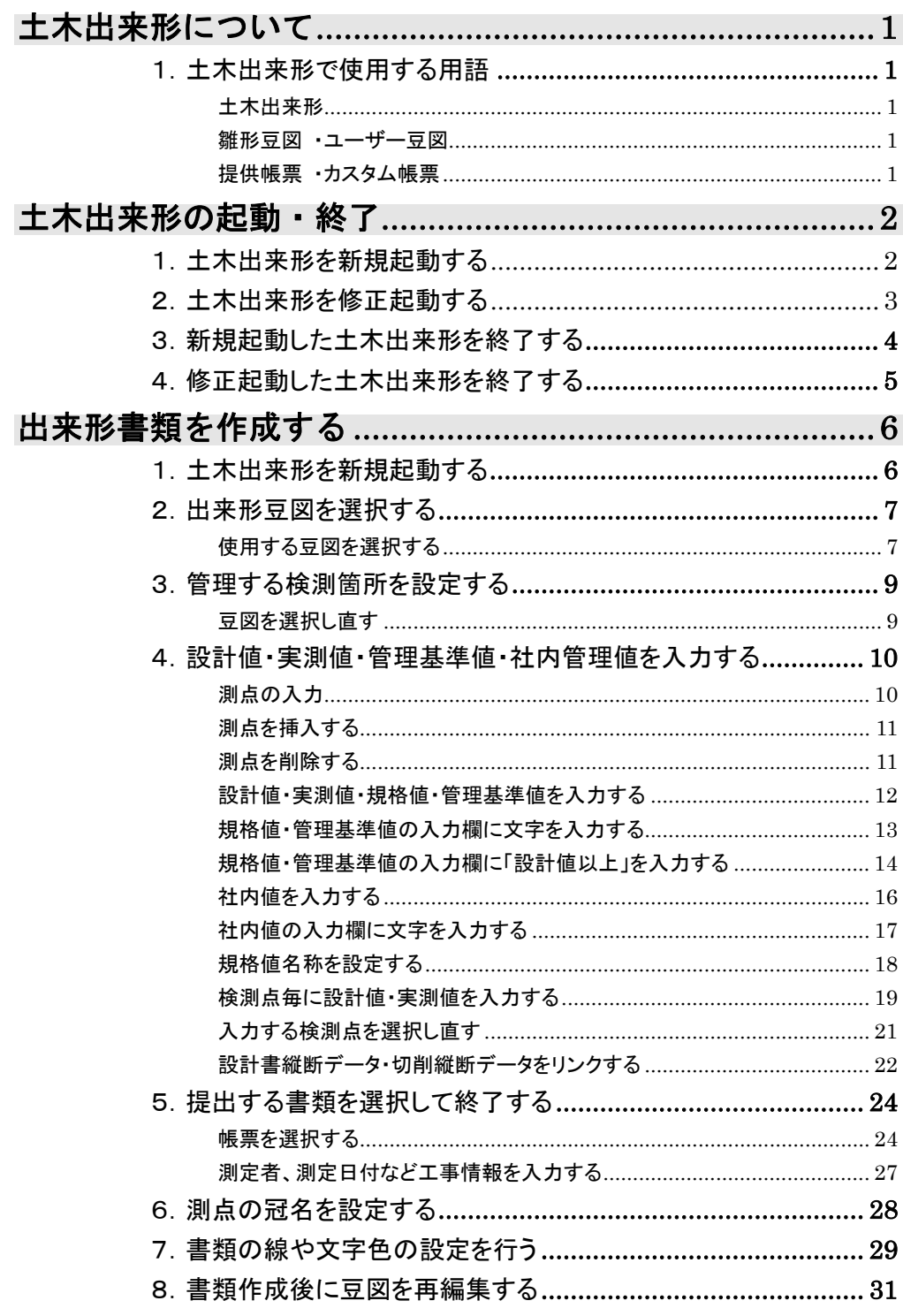

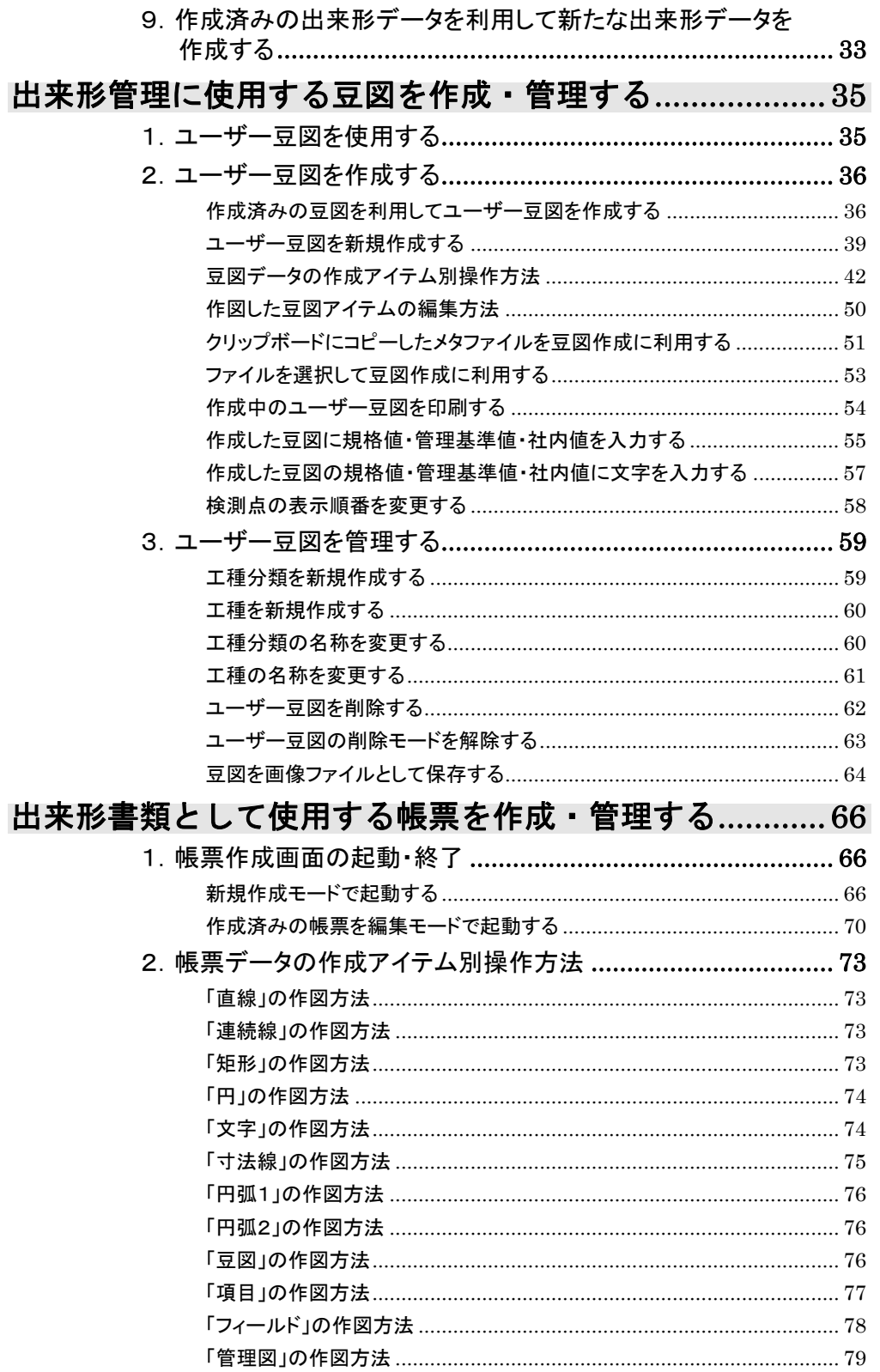

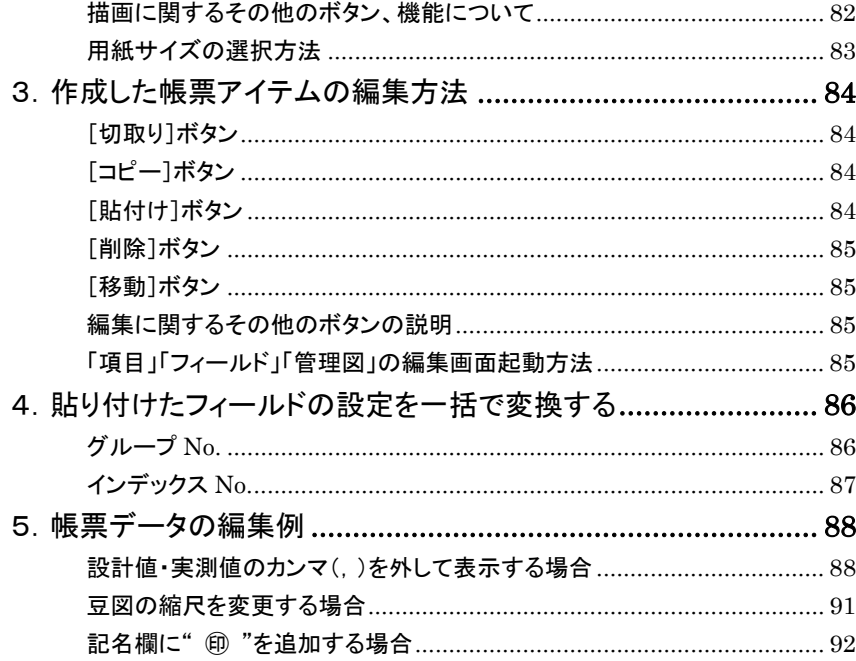

# 土木出来形について

# 1.土木出来形で使用する用語

#### 土木出来形

登録済みの出来形豆図を選択して、設計値と実測値を入力します。その差 が規格値または管理基準値内であることを管理し、施工管理結果として書 類を作成します。作成する書類は土木 BOOK に CAD ファイルとして生成 されます。このCADファイルは簡易CAD(FWCAD)で編集出来ますので、 より表現力豊かな帳票を作成出来ます。

作成した豆図や入力データは、デジタル写真館で利用できる他、電子納品 データとして使用出来ます。

#### 雛形豆図 ・ユーザー豆図

出来形豆図は、土木技インストール時から登録済みの豆図を「雛型豆図」、 お客様が出来形豆図として作成した豆図を「ユーザー豆図」と呼んでいます。 「雛形豆図」は、豆図の中の検測位置やその検測位置の規格値などを、あら かじめ登録してありますが、編集や追加を行うことは出来ません。 「ユーザー豆図」では、豆図自体の作成から、検測位置及び規格値の設定が 出来ます。また雛形豆図をコピーして、ユーザー豆図として利用・編集するこ とが出来ます。

#### 提供帳票 ・カスタム帳票

土木出来形では、国及び各地方自治体の仕様書に適合した、さまざまな帳票 を用意しています。あらかじめ用意された帳票は「提供帳票」といい、出来形 の施工管理データ入力後に、提出する書類の形を選択するだけで簡単に 作成出来ます。

しかし、用意された「提供帳票」の文字を大きくしたかり、豆図を書類に表示 させたい場合などは、「カスタム帳票」として作成することで、「提供帳票」と 同じように使用することが出来ます。「カスタム帳票」として管理図付きの書 類を作成することも出来ますので、CAD編集を行わずとも表現力豊かな帳 票を作成出来ます。

# 土木出来形の起動・終了

# 1. 土木出来形を新規起動する

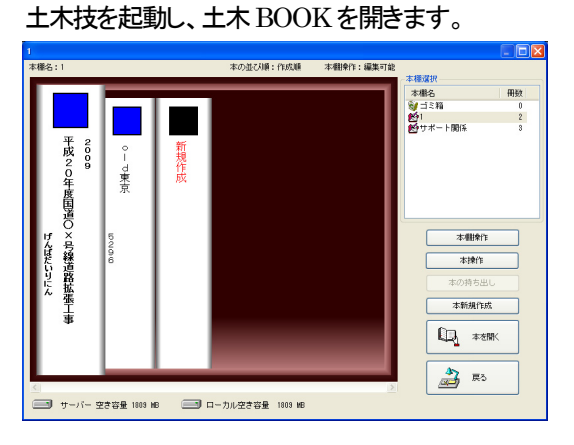

 $\left\langle \tt$ 補 足 $\right\rangle$ 

土木BOOKの作成方法については、別紙「基本システム」操 作マニュアルをご参照ください。

土木 BOOK の「アプリケーションの起動」タブ選択時のツリーから「土 木出来形」をクリックします。

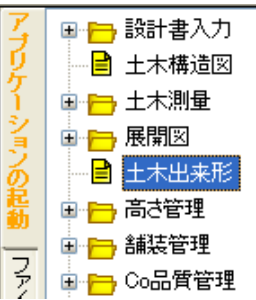

画面上部の[入力]ボタンをクリックします。 「土木出来形」が起動します。

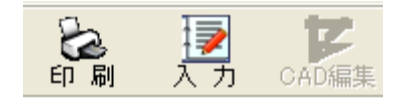

# 2. 土木出来形を修正起動する

土木 BOOK の「アプリケーションの起動」タブ選択時のツリーから「土 木出来形」の 中 をクリックすると、「土木出来形」で作成したインデッ クスを表示します。

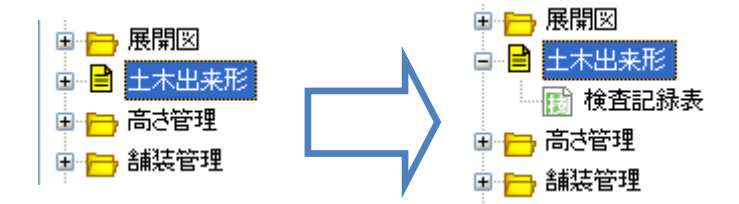

作成済みの土木出来形の名前の付いた子インデックスをクリックしま す。

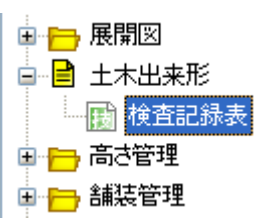

画面上部の[入力]ボタンをクリックします。 作成済み「土木出来形」が起動します。

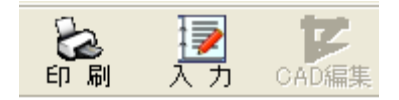

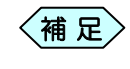

土木 BOOK の「ファイルの管理」ツリー、「電子納品の整理」 ツリーからも修正起動が可能です。

# 3.新規起動した土木出来形を終了する

「帳票出力順序設定」画面の[完了]ボタンをクリックします。

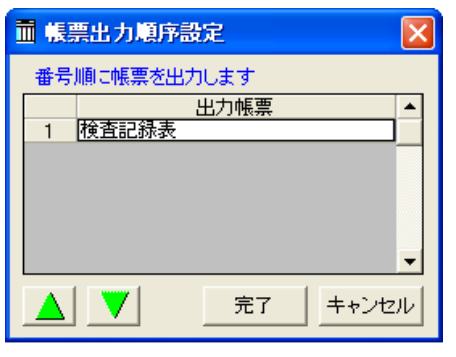

「メニューインデックス設定」画面を表示します。

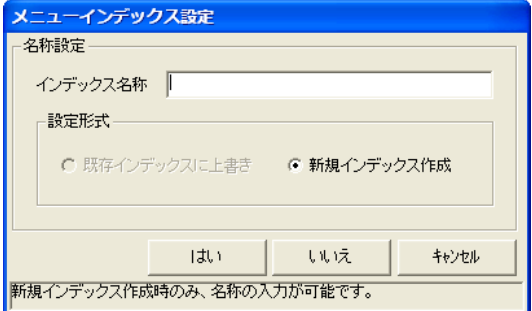

「インデックス名称」欄に保存するデータの名前を入力し、[はい]ボタ ンをクリックします。

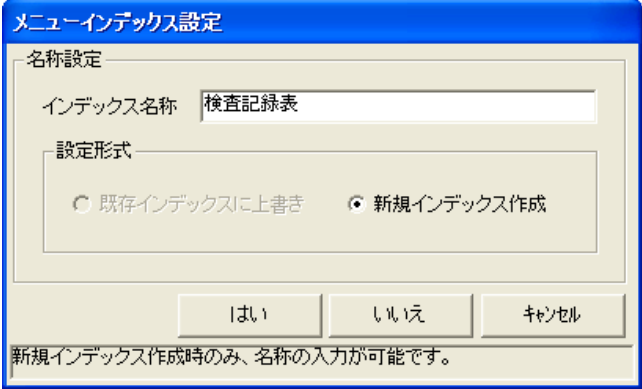

新しい土木出来形のインデックスを作成し、土木 BOOK のメニュー画 面に戻ります。

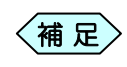

「メニューインデックス設定」画面で[いいえ]ボタンをクリッ クすると、作成した土木出来形を登録せずに、土木 BOOK の画面に戻ります。

# 4.修正起動した土木出来形を終了する

① 「土木出来形」画面の[終了]ボタンをクリックします。

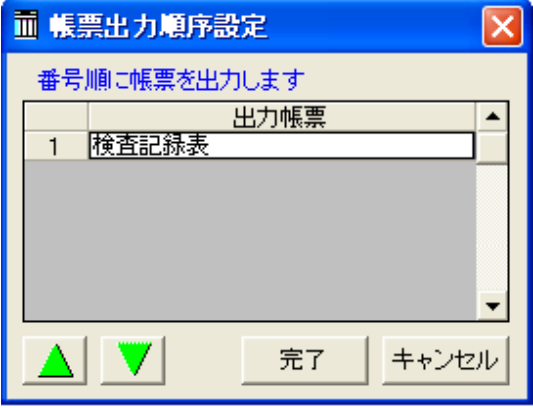

② 「メニューインデックス設定」画面を表示します。

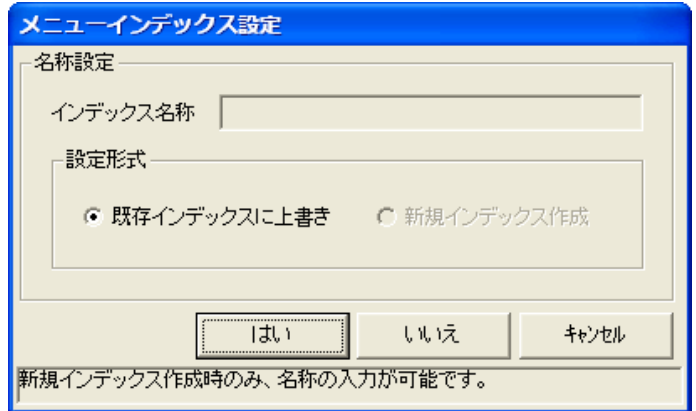

- ③ [はい]ボタンをクリックします。 修正した土木出来形が上書き保存され、土木BOOK のメニュー画面に 戻ります。
	- [いいえ]ボタンをクリックすると、修正した土木出来形を登録 せずに、土木BOOK の画面に戻ります。  $\left\langle \frac{1}{16} E \right\rangle$

# 出来形書類を作成する

①構造物の豆図選択 ②検測点に設計値・実測値の入力 ③帳票形式 の選択 の簡単な操作で、出来形提出書類を作成することが出来ます。

# 1. 土木出来形を新規起動する

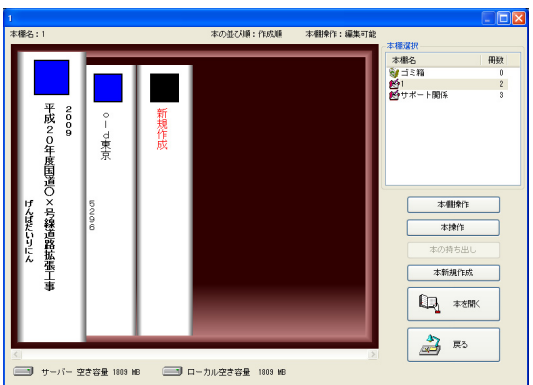

土木技を起動し、土木BOOK を開きます。

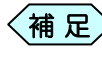

〈補 足〉 土木BOOKの作成方法については、別紙「基本システム」操 作マニュアルをご参照ください。

土木 BOOK の「アプリケーションの起動」タブ選択時のツリーから「土 木出来形」をクリックします。

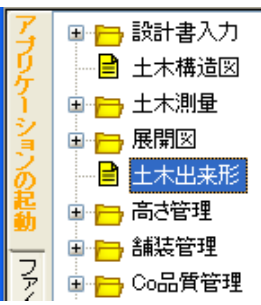

画面上部の[入力]ボタンをクリックします。 「土木出来形」が起動します。

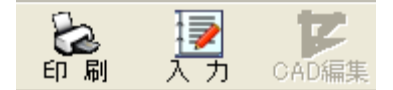

# 2.出来形豆図を選択する

「土木出来形」では、まず始めに出来形管理に使用する豆図(略図)を選 択します。

豆図は大きく分けて「雛型豆図」と「ユーザー豆図」の 2 種類があります。 ここでは「雛型豆図」を選択して作成を行います。

「ユーザー豆図」の詳しい使用方法や、「ユーザー豆図」の作成方法につ いては、P35「出来形管理に使用する豆図を作成・管理する」をご参照くださ い。

## 使用する豆図を選択する

① 土木出来形を起動すると、「各種選択画面」を表示します。 画面左側の「工種分類」枠から、使用する豆図の工種分類を選択し、ボ タンをクリックします。

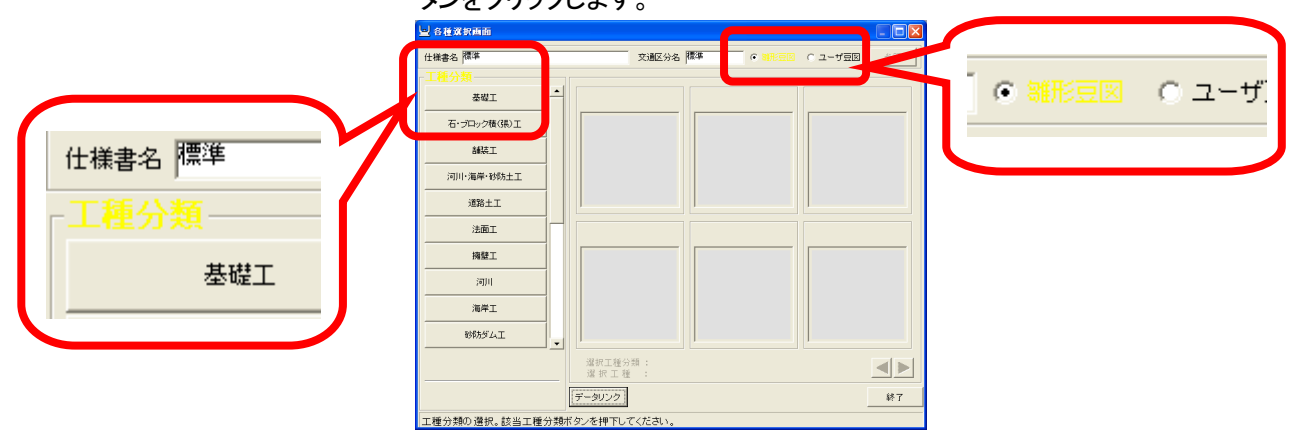

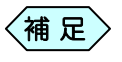

お客様が作成した豆図を選択する場合は、画面右上の「ユー ザー豆図」を選択します。お客様が豆図を作成していない場 合、「工種分類」枠にボタンが表示されません。 ユーザー豆図については、P35「出来形管理に使用する豆図 を作成・管理する」をご参照ください。

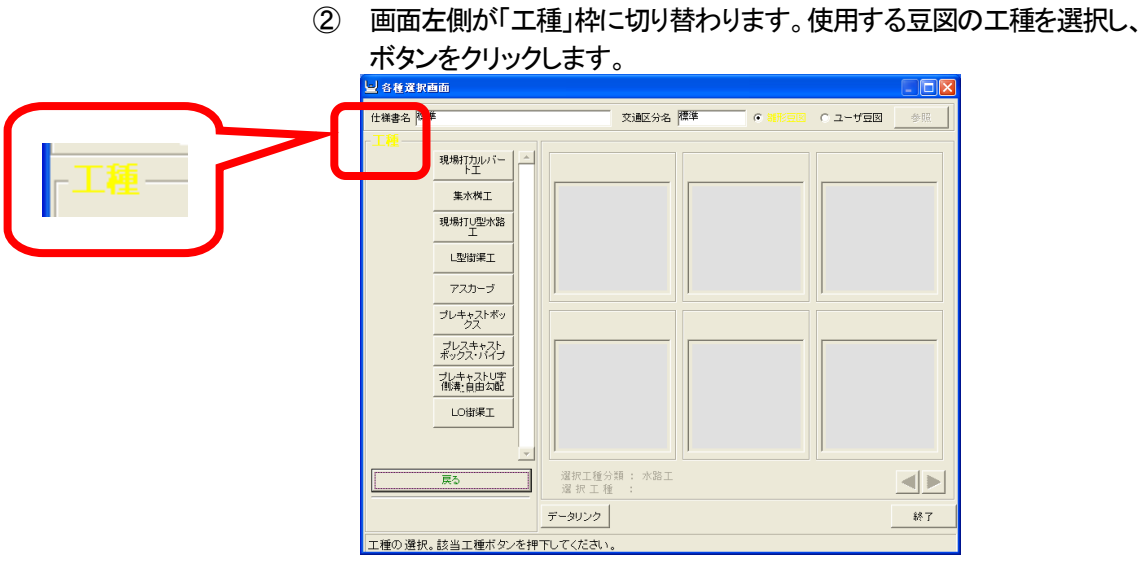

〔補 足〕

ユーザー豆図の場合、[工種分類]ボタン[工種]ボタンの表 示名を変更したり、新たにボタンを作成することが出来ます。 ユーザー豆図については、P35「出来形管理に使用する豆図 を作成・管理する」をご参照ください。

③ 画面右側に、選択した工種分類、工種に該当する豆図を表示します。 使用する豆図を選択し、画面右下の[選択]ボタンをクリックします。

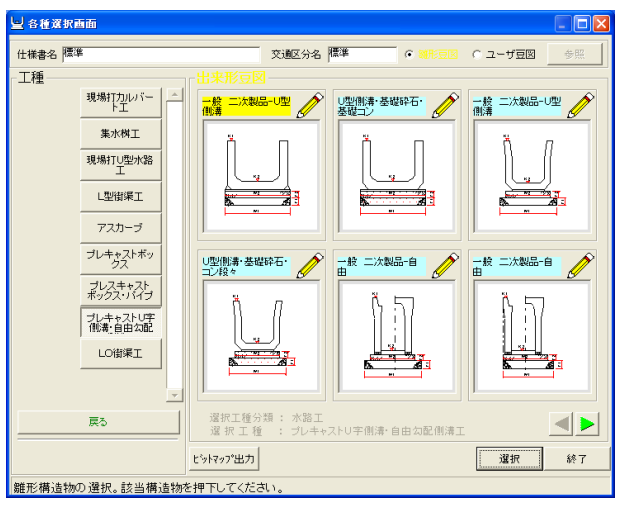

画面右下の レ ニ ボタンをクリックすると、選択したエ 種の現在表示されていない豆図を表示します。

 $\left\langle \ast\right\rangle$  宿 足

# 3.管理する検測箇所を設定する

「各種選択画面」から選択した豆図には、様々な測定箇所が表示されてい ます。豆図を選択した後は、実際に検測した検測点のみを選択する作業を 行います。

① 「各種選択画面」画面から使用する豆図を選択し、[選択]ボタンをクリ ックすると、「管理検測位置選択」画面を表示します。

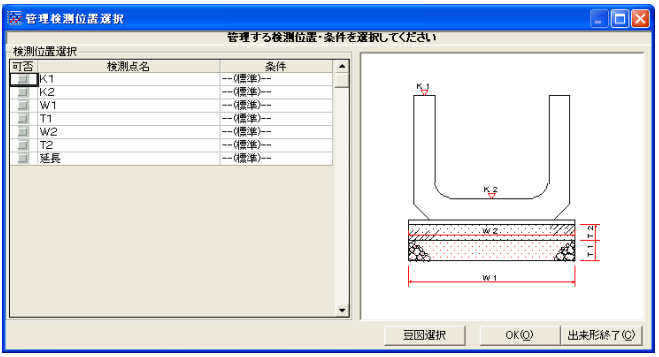

② 管理する「検測点名」の「可否」欄を選択し、赤いチエックマークを付け ます。

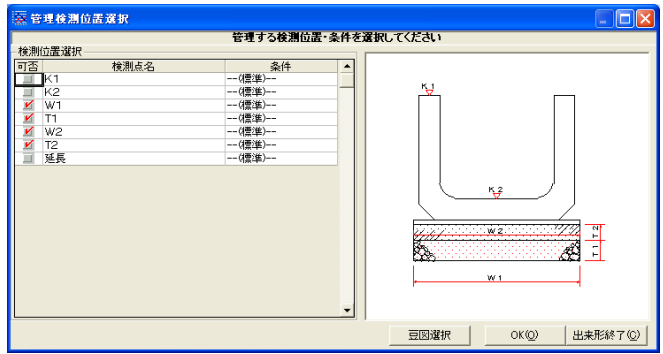

③ 設定後、[OK]ボタンをクリックします。

#### 豆図を選択し直す

① 豆図を選択し直したい場合は、画面下部にある[豆図選択]ボタンをク リックします。

「各種選択画面」を表示しますので、再度、豆図を選択してください。

# 4.設計値・実測値・管理基準値・社内管理値を入力する

実際に計測した値や設計値、管理基準値などの入力を行います。設計値と 実測値を入力すると、差は自動計算します。 発注者との取り決めによって設定する管理基準値のほかに、自社内で設定 した管理基準値(社内値)の入力が出来ます。 また、管理基準値や社内値に文字を入力することで、その文字を帳票に出 力させることが出来ます。

# 測点の入力

① 「管理検測位置選択」画面で[OK]ボタンをクリックすると、「出来形管 理システム(基本情報入力-測点毎)」画面を表示します。

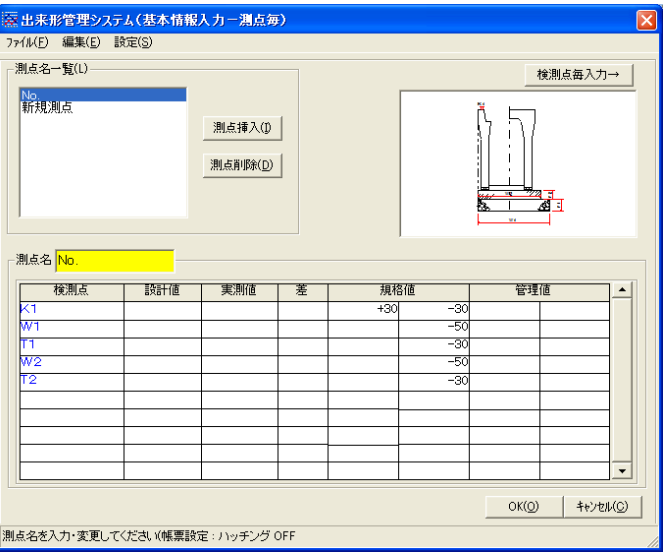

② 初めに測点を入力します。「測点名」欄に管理している測点名を入力し、 キーボードの「Enter」キーを押下すると、「測点名一覧」枠内に入力し た測点名が登録されます。

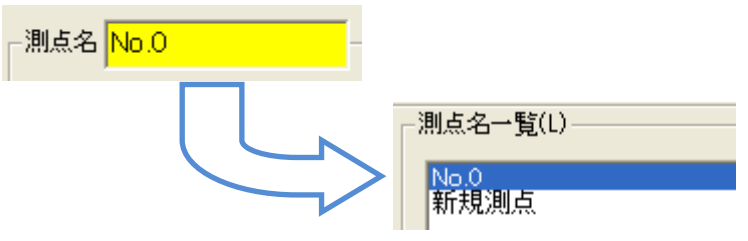

# 測点を挿入する

① 「出来形管理システム」画面の「測点名一覧」枠から、挿入したい場所の 測点を選択し、[測点挿入]ボタンをクリックします。

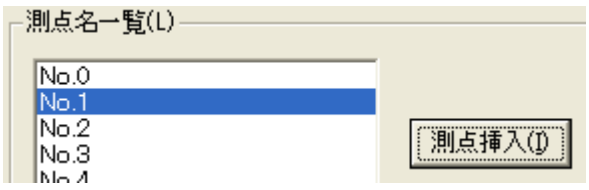

② 指定した場所に測点が挿入されます。

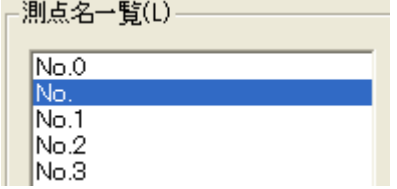

③ 「測点名」欄に新しく追加する測点名を入力してください。

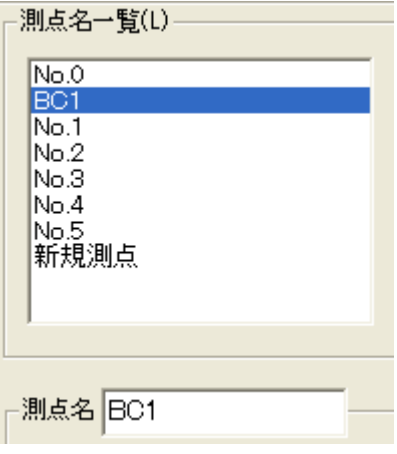

#### 測点を削除する

- ① 「出来形管理システム」画面の「測点名一覧」枠から、削除したい場所の 測点を選択し、[測点削除]ボタンをクリックします。
- ② 選択した測点を削除します。

#### 設計値・実測値・規格値・管理基準値を入力する

① 「出来形管理システム」画面の「測点名一覧」枠から、設計値・実測値を 入力する測点を選択します。

「測点名」欄に選択した測点名を表示します。

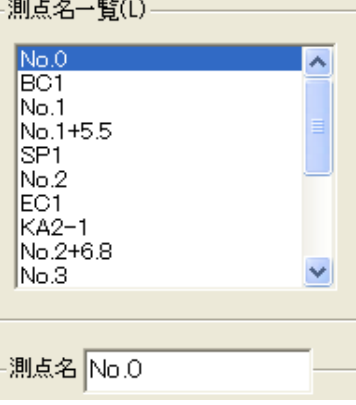

② 画面下部の測定値入力欄にデータを入力します。

「規格値」「管理値」欄には、選択した豆図にあらかじめ登録された値が 表示されます。変更する場合は、直接書き換えてください。

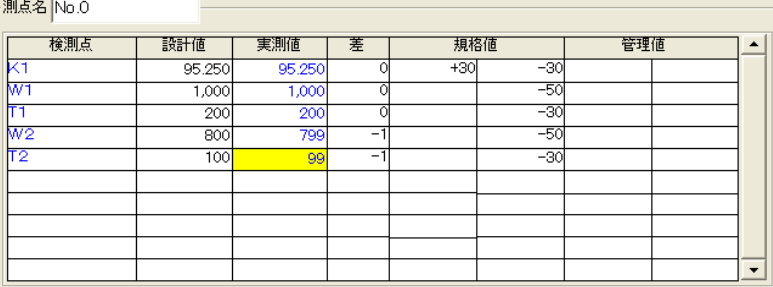

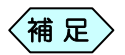

- 「設計値」「実測値」を入力すると、「差」を自動計算して表 示します。
- 入力するデータの単位や少数桁数は、選択した豆図に よって決まっています。単位や少数桁数を変更するには、 ユーザー豆図を利用してください。ユーザー豆図につい ては、P35「出来形管理に使用する豆図を作成・管理す る」をご参照ください。
- ③ 測点名の最終行の「実測値」欄を入力して、キーボードの「Enter」キー を押下すると、次の測点の入力画面に切り替わります。

#### 規格値・管理基準値の入力欄に文字を入力する

「規格値」「管理値」の入力欄に、数値ではなく文字を入力するには、文字入 力画面から行います。

① 「出来形管理システム」画面のメニューから、「設定」>「規格値文字入 力」を選択します。

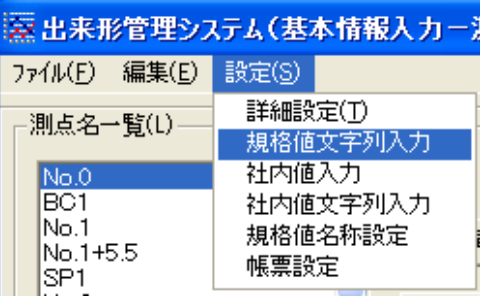

#### ② 「規格値文字列入力」画面を表示します。

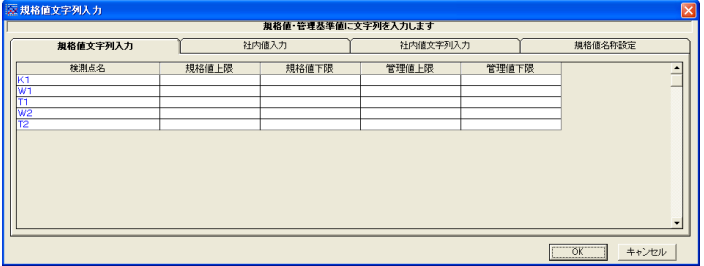

- ③ 出来形書類の規格値・管理基準値の入力欄に、表示したい文字を入力 してください。
	- 規格値(管理基準値)の入力欄に文字を入力しても、「出 来形管理システム」画面の規格値(管理基準値)の数値 入力欄には、入力した文字を表示しません。 補 足
		- 規格値(管理基準値)文字は、最大10文字まで入力出来 ます。
		- 「出来形管理システム」画面と「規格値文字列入力」画面 の両方に規格値(管理基準値)を入力した場合、書類に は「規格値文字列入力」画面に入力した内容のみを表示 します。「出来形管理システム」画面に入力した内容を出 来形書類に表示したい場合は、「規格値文字列入力」画 面に入力しないでください。

規格値・管理基準値の入力欄に「設計値以上」を入力する

規格値(または管理基準値)の入力欄に、「設計値以上」を入力することが 出来ます。

「設計値以上」は通常の文字の入力に比べ、グラフを表示する書類などで は、数値の 0 ライン上に規格値ラインを引きますので、特殊な設定となりま す。

① 「出来形管理システム」画面のメニューから、「設定」>「規格値文字列 入力」を選択します。

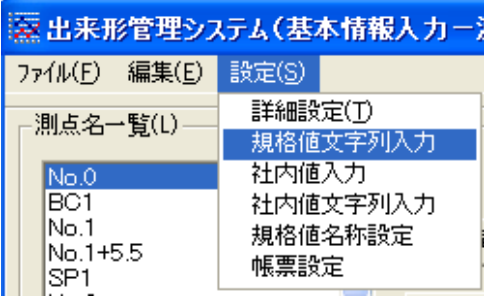

② 「規格値文字列入力」画面を表示します。

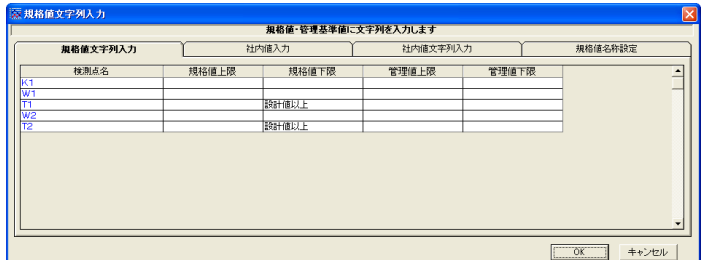

③ 規格値・管理基準値の入力欄に「設計値以上」と入力します。

④ [OK]ボタンをクリックし、「出来形管理システム」画面に戻ると、「設計 値以上」と入力した欄に青色文字で表示されます。

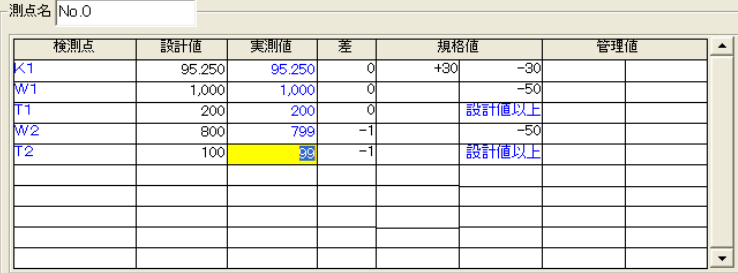

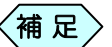

- 「出来形管理システム」画面で「設計値以上」と入力され た箇所は、「出来形管理システム」画面でその文字を編 集したり、消すことは出来ません。再度「規格値文字列 入力」画面を表示し、編集してください。
- 「設計値以上」と入力した場合のみ、「出来形管理システ ム」画面の規格値(管理基準値)入力欄に文字を表示し ます。通常、文字は表示されません。
- 「出来形管理システム」画面と「規格値文字列入力」画面 の両方に規格値(管理基準値)を入力した場合、書類に は「規格値文字列入力」画面に入力した内容のみを表示 します。「出来形管理システム」画面に入力した内容を出 来形書類に表示したい場合は、「規格値文字列入力」画 面に入力しないでください。

## 社内値を入力する

発注者との取り決めによって設定する管理基準値のほかに、会社内で設定 した管理基準値(社内値)の入力が出来ます。社内値は最大 3 種類設定す ることが出来ます。管理基準値の 80%値を社内値 1 に、50%を社内値 2 に、といった使い方が出来ます。

① 「出来形管理システム」画面のメニューから、「設定」>「社内値入力」を 選択します。

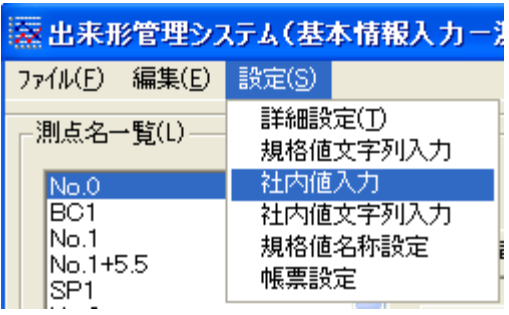

② 「社内値入力」画面を表示します。

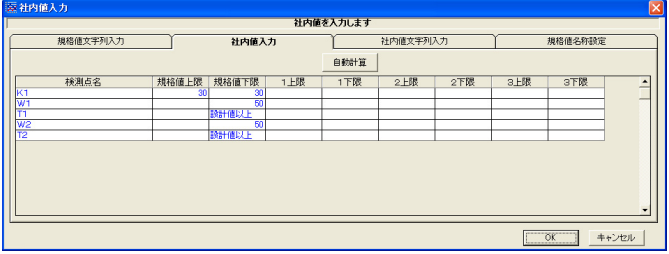

- ③ 出来形書類に表示したい管理基準値(社内値)を、社内値 1~3 に入力 してください
	- 補 足
- 「規格値上限」、「規格値下限」の各欄に表示されている 数値は変更出来ません。
- 入力した数値は、帳票に社内値が存在する場合に表示 されます。

### 社内値の入力欄に文字を入力する

「社内値」欄に、数値ではなく文字を入力する場合は、文字入力画面から行 います。

① 「出来形管理システム」画面のメニューから、「設定」>「社内値文字列 入力」を選択します。

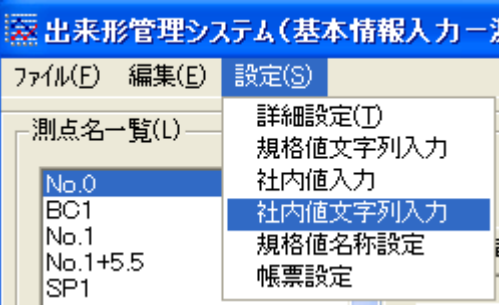

② 「社内値文字列入力」画面を表示します。

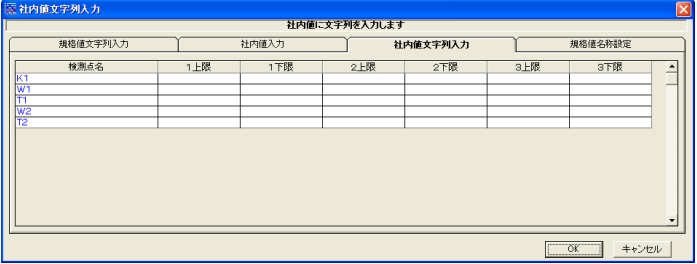

③ 出来形書類の社内値入力欄に表示したい文字を入力してください。

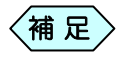

- 「社内値文字列入力」画面の文字入力欄を入力しても、 「社内値入力」画面の数値入力欄には、入力した文字を 表示しません。
- 社内値文字は、最大 10 文字まで入力可能です。
- 「社内値入力」画面と「社内値文字列入力」画面の両方に 社内値を入力した場合、書類には「社内値文字列入力」 画面に入力した内容のみを表示します。「社内値入力」 画面に入力した内容を出来形書類に表示したい場合は、 「社内値文字列入力」画面に入力しないでください。

#### 規格値名称を設定する

帳票出力時に表示する、規格値 ・管理基準値 ・社内値1~3の名称を変更す ることが出来ます。また、管理基準値として入力したものを、そのまま社内値 として表示させることが出来ます。

① 「出来形管理システム」画面のメニューから、「設定」>「規格値名称設 定」を選択します。

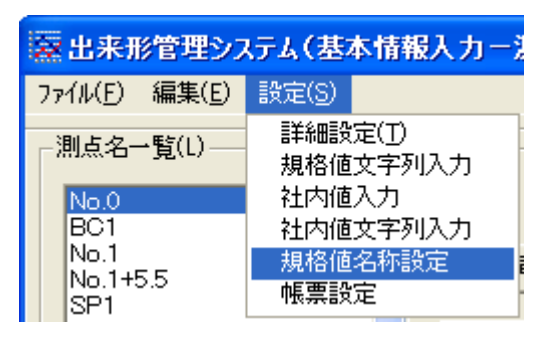

② 「規格値名称設定」画面を表示します。

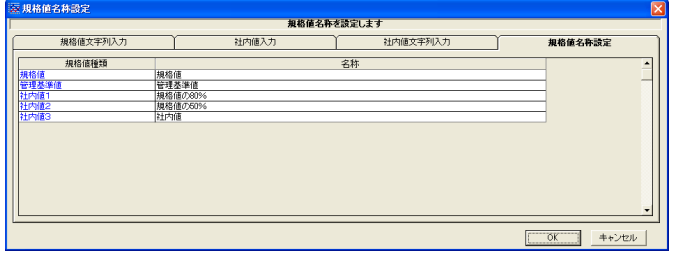

③ 帳票に表示する文字を入力します。

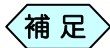

 $\left\langle \operatorname*{\textbf{m}}\, \mathbf{{E}} \right\rangle$  文字は、最大 24 文字まで入力出来ます。

検測点毎に設計値・実測値を入力する

土木出来形の設計値・実測値を入力する画面では、ある測点に対して その測点にある全ての検測点の設計値 ・実測値を入力します。「検測 点毎入力」画面に変更することで、ある検測点に対して、その検測点の 測点毎の設計値 ・実測値をまとめて入力することが出来ます。

① 「出来形管理システム(基本情報入力-測点毎)」画面の右上にある[検 測点毎入力→]ボタンをクリックします。

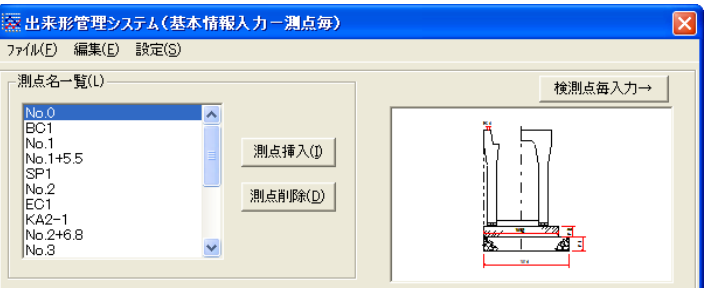

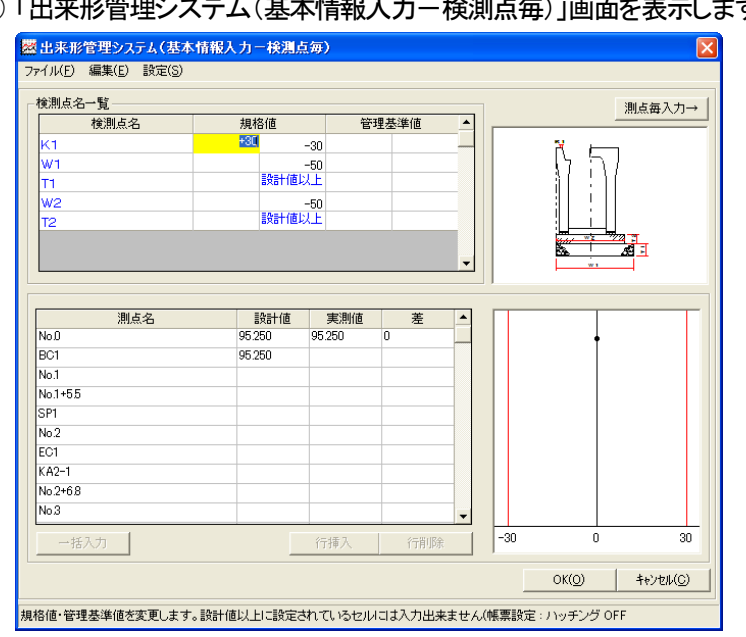

② 「出来形管理システム(基本情報入力-検測点毎)」画面を表示します。

③ 画面上部にある「検測点名一覧」から、入力する検測点をクリックします。 画面の下部に、選択した検測点の測点リストを表示します。

④ 設計値・実測値を入力します。設計値・実測値の両方を入力すると画面 の右下に差をグラフ表示します。

規格値や管理基準値を入力している場合は、その値もグラフに表示し ます。

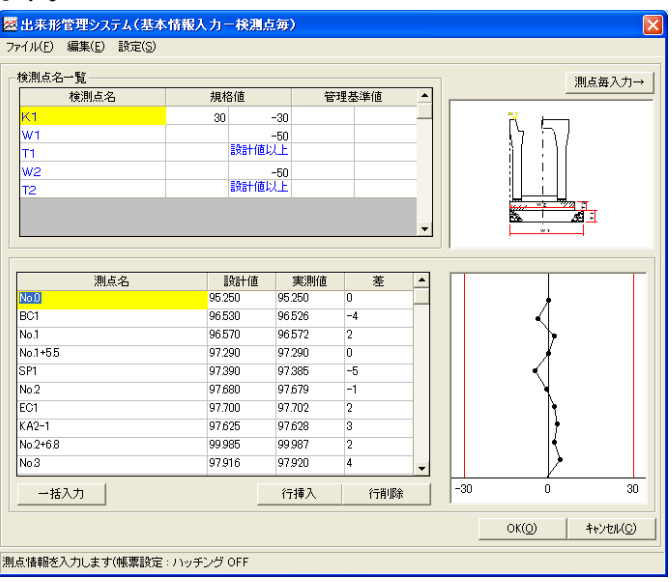

⑤ 測点毎の入力画面に戻る場合は、[測点毎入力→]ボタンをクリックして ください。

## 入力する検測点を選択し直す

「管理検測位置選択」画面で選択した検測点を変更する場合、今まで入 力したデータをそのまま残して、検測点の変更を行うことが出来ます。 選択していた項目のチェックを外すと、入力したデータは失われますの で、ご注意ください。

① 「出来形管理システム(基本情報入力)」画面のメニューから「ファイル」 >「検測点再選択」を選択します。

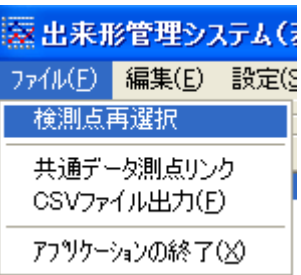

② 「管理検測位置選択」画面を表示します。

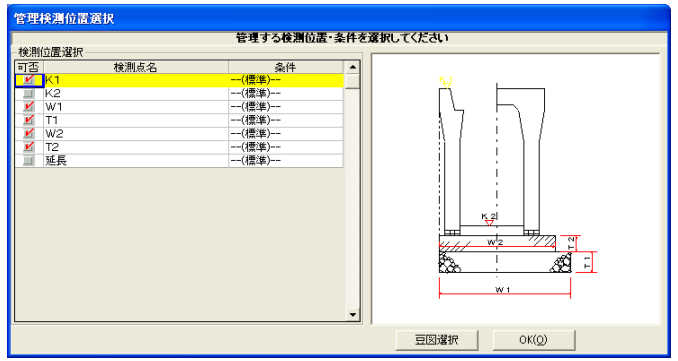

- ③ 管理する検測点を再度選択し直して、[OK]ボタンをクリックしてくださ い。
- ④ 「出来形管理システム(基本情報入力)」画面に戻ります。データの入力 を続けてください。

設計書縦断データ・切削縦断データをリンクする

設計書入力、または切削管理で入力した共通データを読み込んで、出来形 データの測点とすることが出来ます。

① 「出来形管理システム(基本情報入力)」画面のメニューから「ファイル」 >「共通データ測点リンク」を選択します。

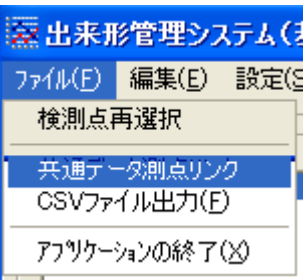

#### 2「データリンクー共通データ」画面を表示します。

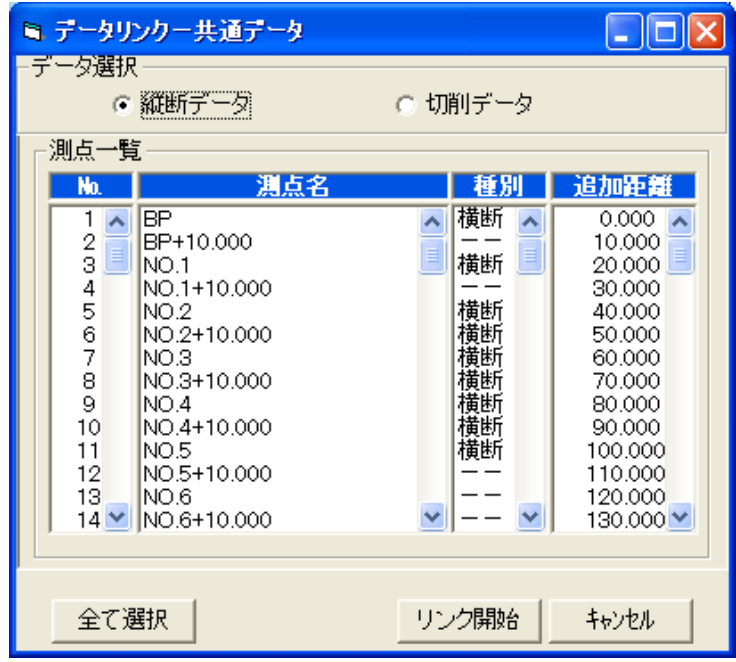

③ 「データ選択」枠から、使用する測点データの入った「縦断データ」または「切 削データ」を選択します。

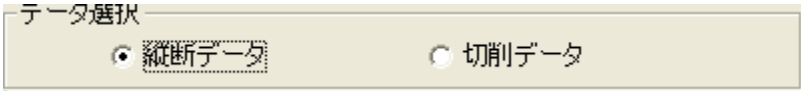

④ 使用する測点を「測点一覧」枠から選択します。選択した測点名は青く 反転表示します。

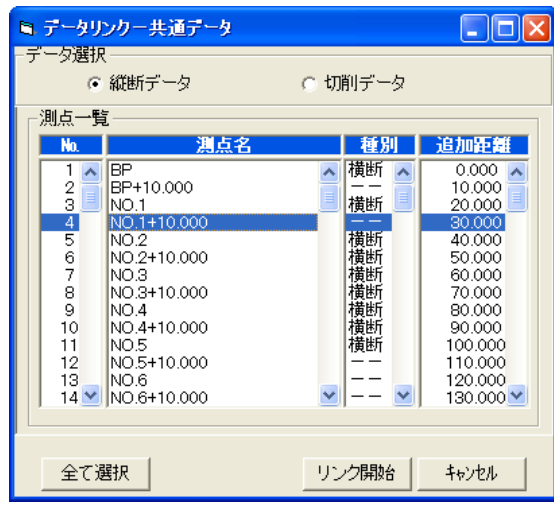

- ⑤ 選択する測点が複数ある場合は、他の測点も選択してください。
- ⑥ 測点を選択したら、画面下部の[リンク開始]ボタンをクリックしてくださ い。
- ⑦ 「出来形管理システム(基本情報入力)」画面に戻ります。
	- 「測点名一覧」枠の測点リストに、選択した測点名が表示されます。<br><sub>「<sup>測点名一覧()</sup></sub>

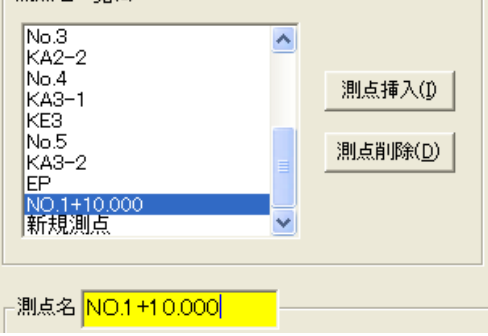

⑧ 測点の選択を解除する場合は、青く反転表示された測点名を再度選択 することで、選択状態を解除します。

# 5.提出する書類を選択して終了する

豆図を選択して入力した設計値や実測値などのデータを出力する帳票形式 を選択します。複数の書類をまとめて出力することが出来ます。また、書類 に工事名や測定者名を表示する場合は、その入力も、この画面から行いま す。

#### 帳票を選択する

① 「出来形管理システム(基本情報入力)」画面下部にある[OK]ボタンを クリックします。

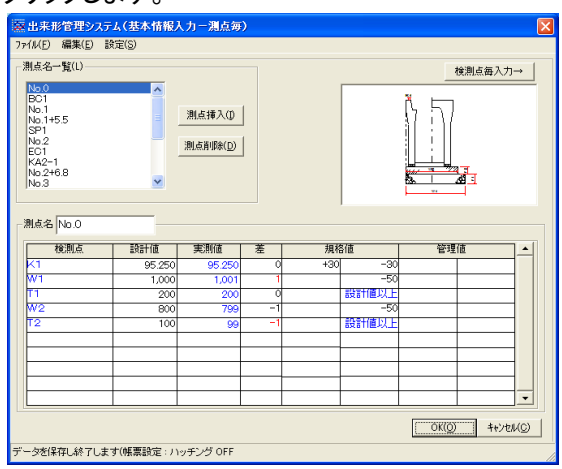

② 「帳票選択」画面を表示します。

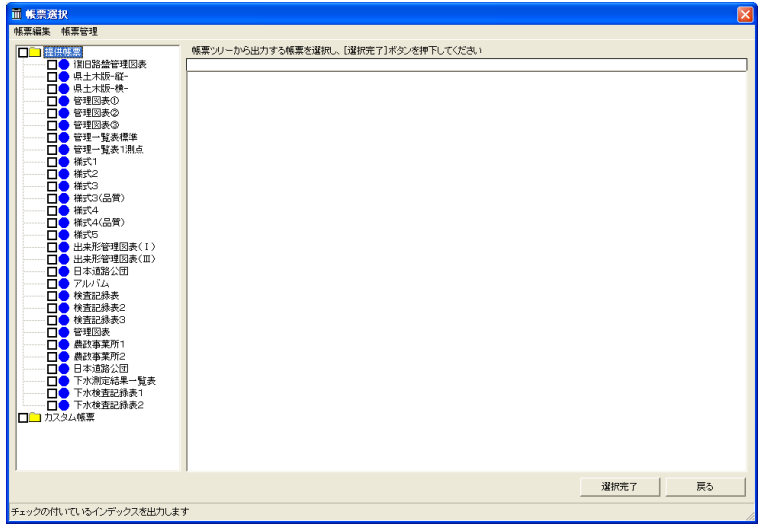

- ③ 入力したデータを出力する帳票形式を選択し、チェック欄にチェックを入 れます。
- ④ 選択した帳票の帳票イメージが、画面右側に表示されます。

補 足

- 帳票イメージを確認し、選択を変更する場合は、チェック欄の チェックを外してください。
- ⑤ 帳票を選択したら、画面右下の[選択完了]ボタンをクリックします。
- ⑥ 「帳票出力順序設定」画面を表示します。 この画面では、作成する書類の種類が複数ある場合、書類の順番を変 更することが出来ます。

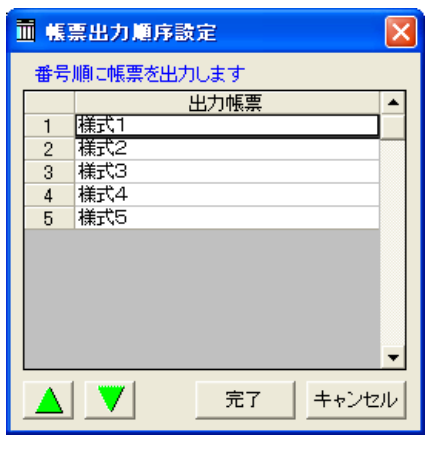

- ⑦ 順番を変更したい帳票を選択し、<mark>△</mark> | ▼ | ボタンで帳票の出力順 序を変更します。
- ⑧ 設定が完了したら、[完了]ボタンをクリックします。
- ⑨ 「メニューインデックス設定」画面を表示します。

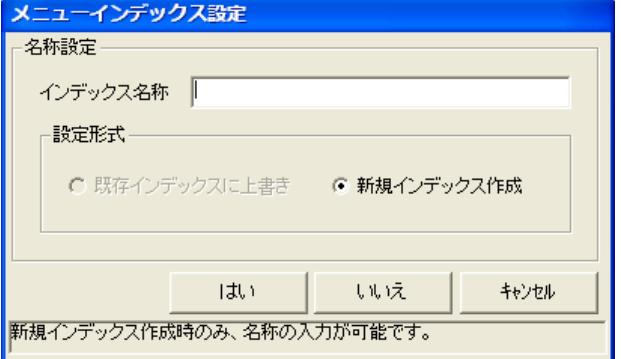

⑩ 「インデックス名称」欄に保存するデータの名前を入力し、[はい]ボタン をクリックします。

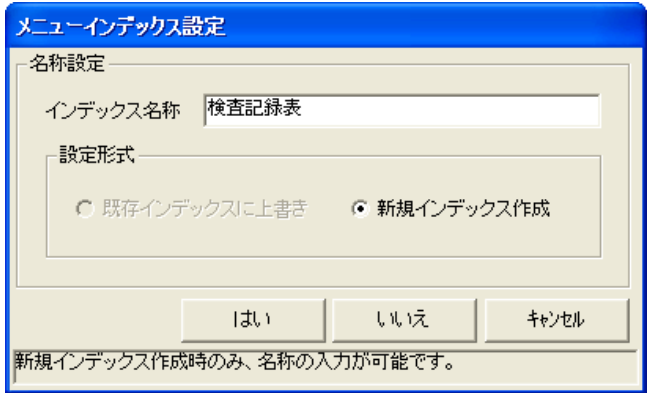

⑪ 新しい土木出来形のインデックスを作成し、土木BOOKのメニュー画面 に戻ります。

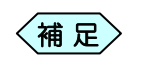

「メニューインデックス設定」画面で[いいえ]ボタンをクリッ クすると、作成した土木出来形を登録せずに、土木 BOOK の画面に戻ります。

## 測定者、測定日付など工事情報を入力する

作成する帳票にチェックを入れると、「帳票選択」画面の下部に、[○○入 力]というボタンが表示される場合があります。このボタンからは、設計値 や実測値ではなく、工事名称や、測定者名などの工事情報の入力を行うこ とが出来ます。

① 「帳票選択」画面の左下に表示されている[測定者入力][測定日付入 力]ボタンをクリックします。

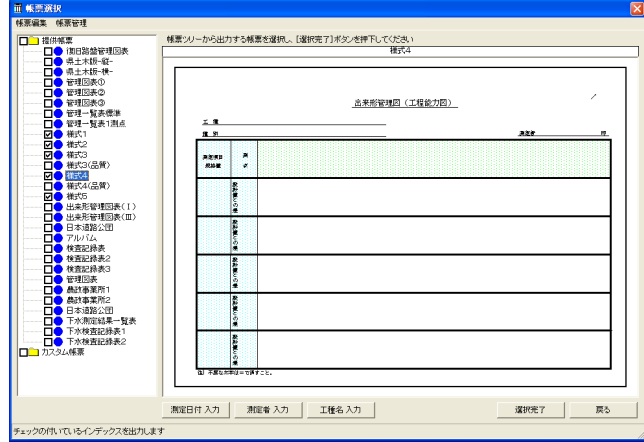

#### ② 工事情報の入力画面を表示します。 それぞれの項目の入力を行います。

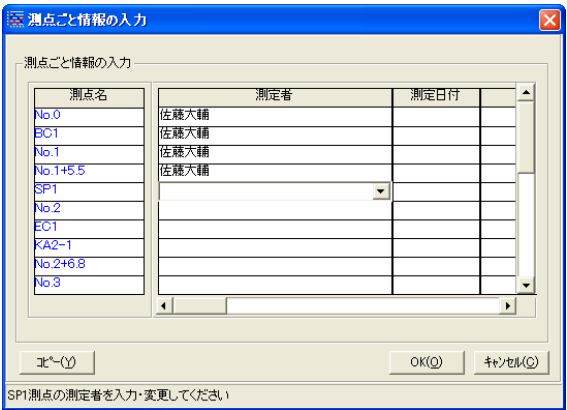

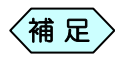

● クリックするボタンによって、画面は異なります。 ● 「帳票選択」画面の左下に表示されるボタンの名称には 「測定者」「測定日付」「条件」「タイトル」など、選択した帳 票に必要な入力項目名が表示されます。また、入力項目 が存在しない帳票の場合、ボタンは表示されません。

ここまでは、出来形書類の作成方法を説明しました。

ここからは、土木出来形を操作したり、出来形書類を作成する上で、知っておくと便利な機能 などを紹介します。

# 6.測点の冠名を設定する

初回起動時には、「No.」と表示している測点の冠名を、自由に変更設定するこ とが出来ます。また、ここで設定する冠名は、設計書入力、切削管理で登録 する測点の冠名とは連動しません。

「出来形管理システム(基本情報入力)」画面のメニューから「設定」> 「詳細設定」を選択します。

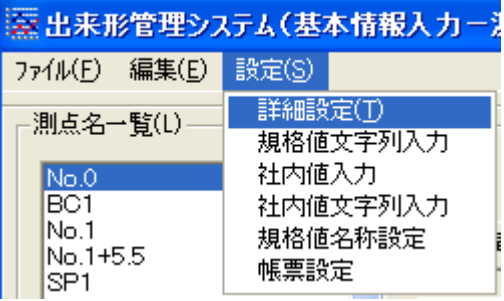

「出来形管理システム」画面を表示します。画面下部の「冠名」枠に、現 在の冠名を表示します。

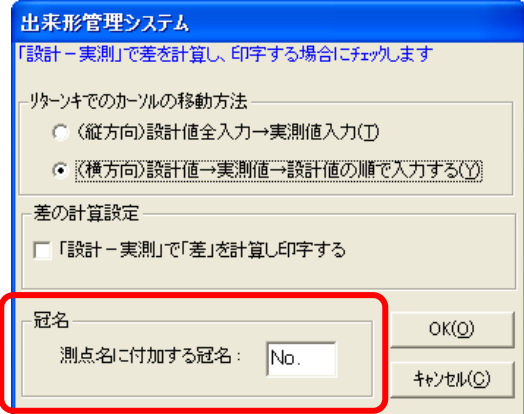

「冠名」枠に変更したい冠名を入力し、[OK]ボタンをクリックすると、そ れ以降作成する測点の冠名は、設定した冠名に変更します。

 $\langle$ 補 足  $\rangle$  すでに作成済みの測点の冠名称は変更されません。

# 7.書類の線や文字色の設定を行う

作成する書類に各種設定を行うことが出来ます。書類にグラフがあったとき に、規格値や管理基準値、社内値の管理図上への表示/非表示設定や、 書類自体のカラー/モノクロ印刷設定を行います。

① 「出来形管理システム(基本情報入力)」画面のメニューから「設定」> 「帳票設定」を選択します。

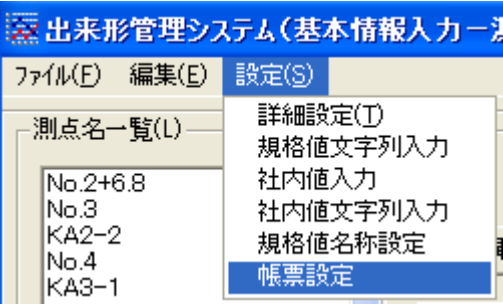

② 「帳票設定」画面を表示します。

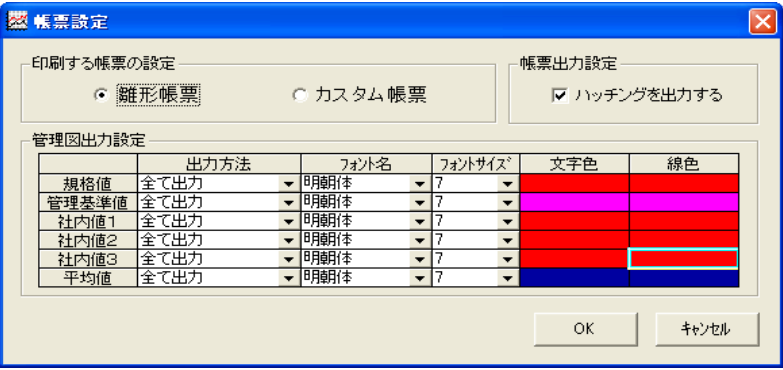

③ 「帳票出力設定」枠のチェックを外すと、作成した書類はモノクロで作成 されます。カラーで見栄えの良い書類にするには、チェックを入れてく ださい。

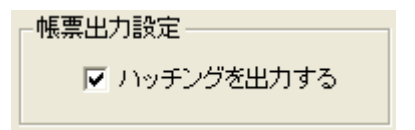

④ 書類に管理図がある場合の出力設定を「管理図出力設定」枠から行い ます。社内値が入力してあっても、管理図に表示させたくない場合は、 「出力方法」を「表示しない」に設定してください。

□管理図出力設定 =

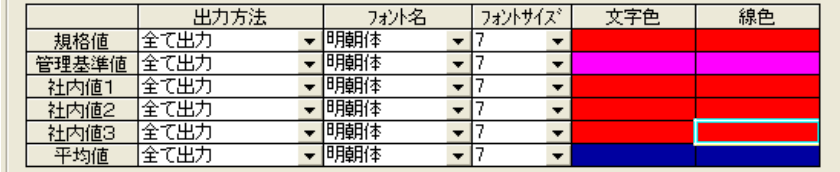

⑤ 設定を行ったら、[OK]ボタンをクリックします。 「出来形管理システム(基本情報入力)」画面に戻ります。 土木出来形を終了すると、「帳票設定」画面で設定した帳票を作成しま す。
## 8.書類作成後に豆図を再編集する

帳票の作成が終了した後に、豆図の検測点を追加したり、豆図の編集を行 うことが出来ます。

① 土木 BOOK の「アプリケーションの起動」タブ選択時のツリーから「土 木出来形」の 国 をクリックすると、「土木出来形」で作成したインデッ クスを表示します。

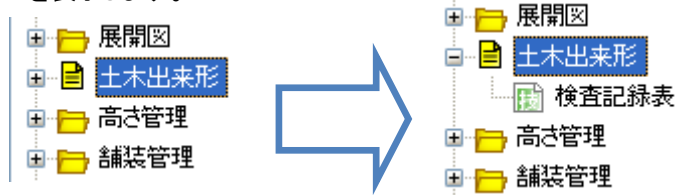

② 作成済みの土木出来形の名前の付いた子インデックスをクリックし、画 面上部の[入力]ボタンをクリックすると、作成済みの「土木出来形」が 起動します。

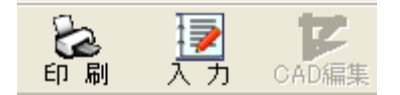

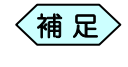

土木 BOOK の「ファイルの管理」ツリー、「電子納品の整理」 ツリーからも修正起動が可能です。

③ 「出来形管理システム(基本情報入力)」画面のメニューから「ファイル」 >「検測点再選択」を選択します。

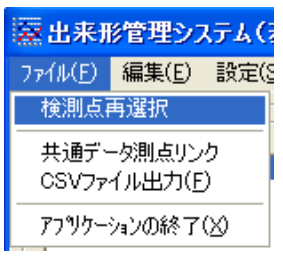

④ 「管理検測位置選択」画面を表示します。

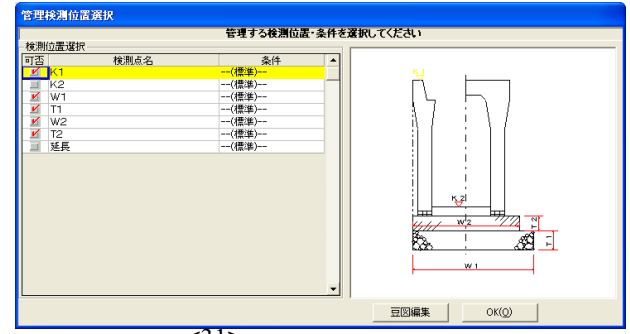

⑤ 画面下部にある[豆図編集]ボタンをクリックすると、確認メッセージを 表示します。[はい]ボタンをクリックします。

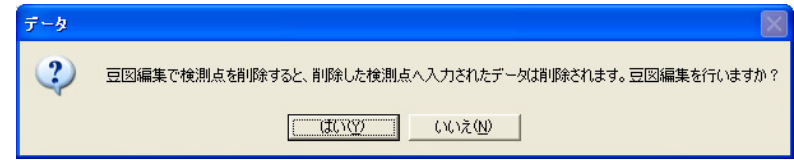

⑥ 「構造物雛型エディタ」画面を表示します。豆図に必要な編集を行ってく ださい。

 $\langle$ 補 足 $\rangle$ 

「構造物雛型エディタ」画面の使用方法については P42「豆図 データの作成アイテム別操作方法」以降をご参照ください。

- ⑦ 編集作業が終了したら、「構造物雛型エディタ」画面の[終了]ボタンを クリックします。
- ⑧ 「管理検測位置選択」画面に戻ります。編集した豆図が表示されます。 その後は、通常通りに土木出来形を操作してください。

# 9.作成済みの出来形データを利用して新たな出来形データ を作成する

以前作成した出来形データを、新たな出来形データとして利用することが出 来ます。

- ① 土木出来形を新規作成起動します。
- ② 「各種選択画面」を表示します。 画面下部にある[データリンク]ボタンをクリックします。

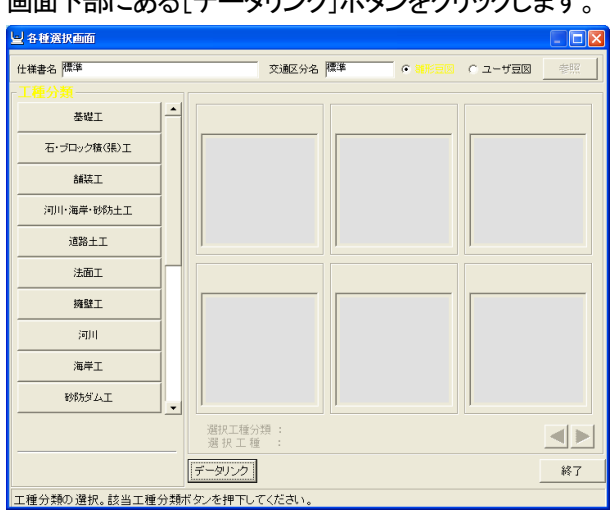

③ 「データリンク」画面を表示します。

「土木出来形データ」枠には、土木出来形で今までに作成したデータの インデックス名称が、「土木写真館データ」枠には、デジタル写真館で 出来形データを利用した豆図名称が表示されます。 利用する項目を選択し、[OK]ボタンをクリックします。

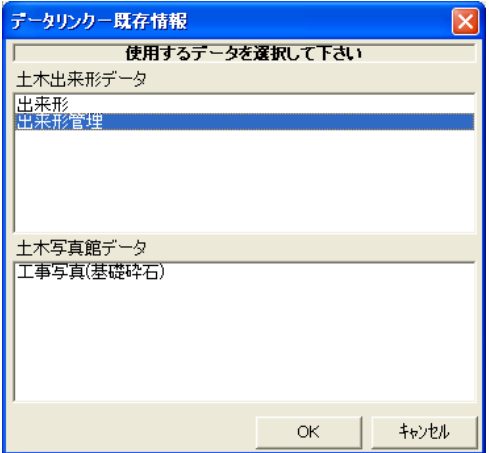

④ 選択した項目の入力済みデータで、「出来形管理システム(基本情報入 力)」画面を表示します。

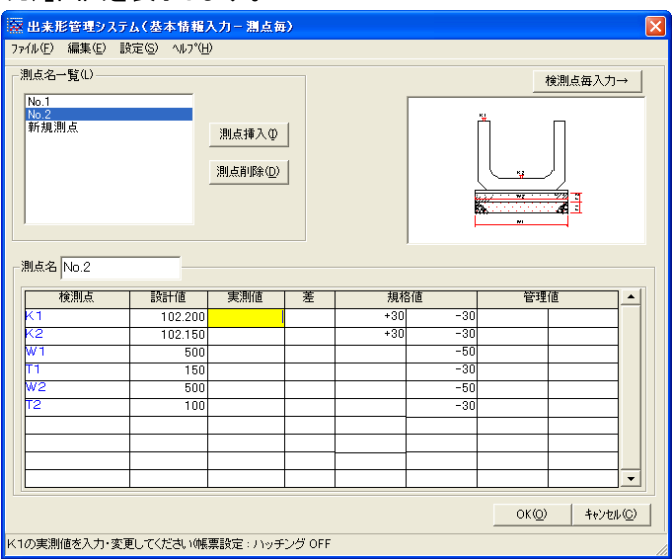

⑤ 必要なデータの編集や追加を行い、土木出来形を新規に保存終了して ください。

# 出来形管理に使用する豆図を作成・管理する

「雛形豆図」に、使用したい豆図が登録されていない場合は、お客様が新規に 豆図を作成して、出来形書類を作成することが出来ます。お客様が作成する豆 図を、「ユーザー豆図」と呼び、「雛形豆図」同様に、工種分類や工種を設定して 管理することが出来ます。

## 1. ユーザー豆図を使用する

ユーザー豆図を使用した土木出来形の起動方法です。

- ① 土木出来形を新規起動すると、「各種選択画面」を表示します。
- ② 画面右上の選択欄から「ユーザー豆図」を選択します。

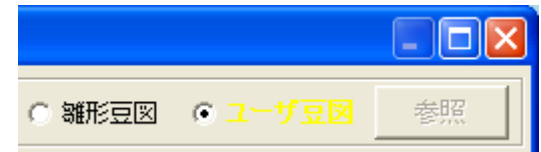

③ 以降は、通常通りに豆図を選択し、出来形データの入力を行ってくださ い。

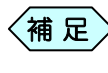

土木出来形の操作方法については、P6「出来形書類を作成 する」以降をご参照ください。

## 2.ユーザー豆図を作成する

作成済みの豆図を利用してユーザー豆図を作成する

「雛型豆図」や以前作成した「ユーザー豆図」を利用して、新たな「ユーザー 豆図」を作成することが出来ます。

- ① 土木出来形を新規起動すると、「各種選択画面」を表示します。
- ② 画面右上の選択欄から「ユーザー豆図」を選択します。

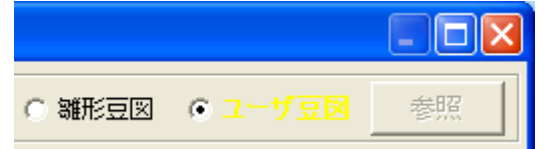

- ③ 画面左側の「工種分類」枠から、作成する「ユーザー豆図」の保存先と なる「工種分類」を選択し、ボタンをクリックします。
- ④ 画面左側が「工種」枠に切り替わります。作成する「ユーザー豆図」の 保存先となる「工種」を選択し、ボタンをクリックします。
- ⑤ 画面右側に、選択した「工種分類」、「工種」に該当する豆図を表示しま す。

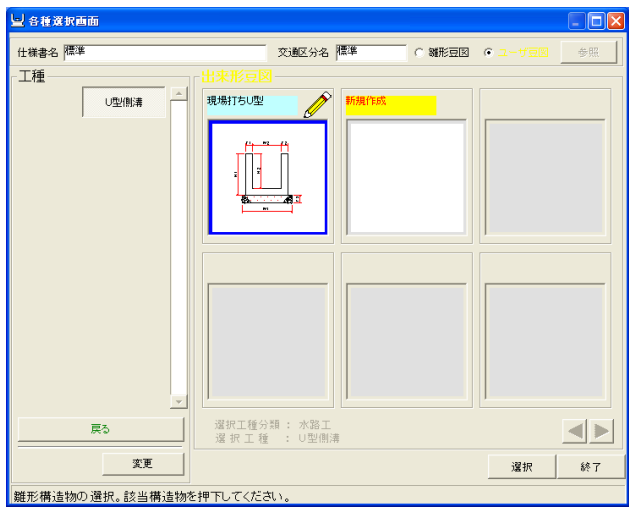

⑥ 画面右側の「出来形豆図」枠の「新規作成」を選択し、画面下部の[選 択]ボタンをクリックします。

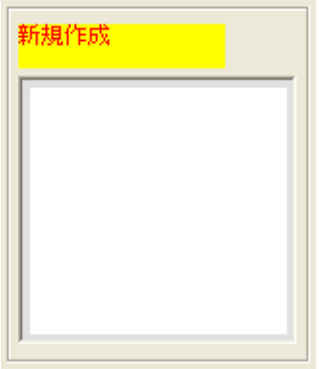

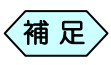

「新規作成」枠が見つからない場合は、画面右下の<mark>く</mark> ボタンより、豆図を切り替えて探してください。

⑦ 「新規作成」画面を表示します。 「既存の豆図を利用する」を選択し、[OK]ボタンをクリックします。

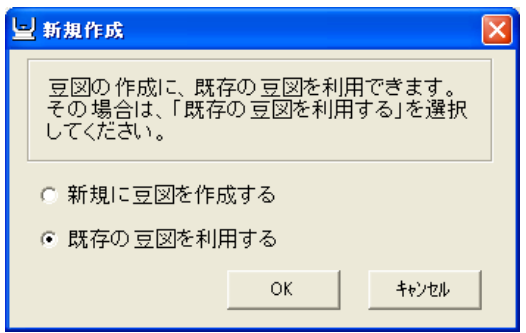

⑧ 「各種選択画面」の中から、利用する作成済みの豆図を選択し、画面右 下の[選択]ボタンをクリックします。

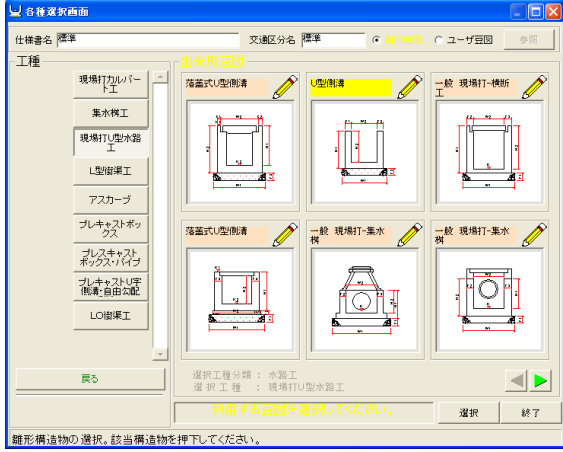

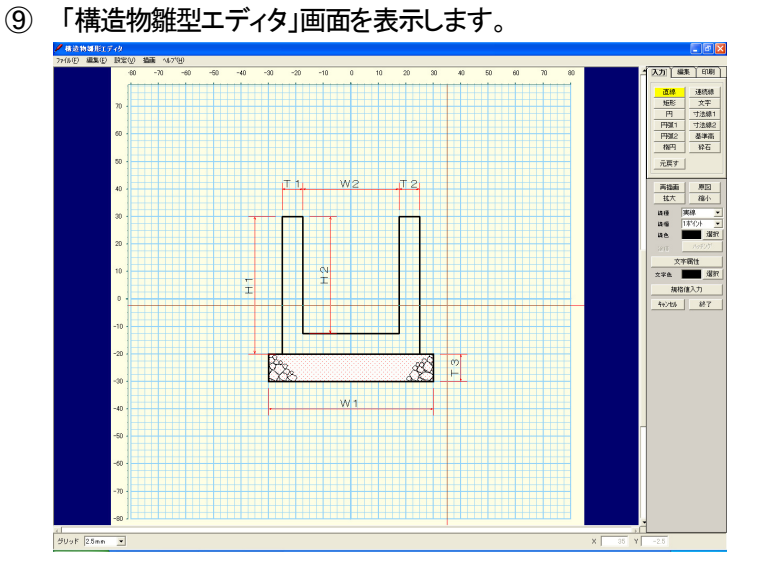

⑩ 豆図の作成を行います。

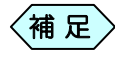

「構造物雛型エディタ」画面の操作方法は P42「豆図データの 作成アイテム別操作方法」以降をご参照ください。

⑪ 豆図の作成が完了したら、[終了]ボタンをクリックします。

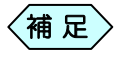

作成した豆図を保存せずに終了する場合は、[キャンセル]ボ タンをクリックします。

⑫ 作成した豆図に名前を付けて保存します。 「ユーザ豆図」として、作成した豆図が登録されます。

### ユーザー豆図を新規作成する

新たに豆図を作成することが出来ます。

- ① 土木出来形を新規起動すると、「各種選択画面」を表示します。
- ② 画面右上の画面右上の選択欄から「ユーザー豆図」を選択します。

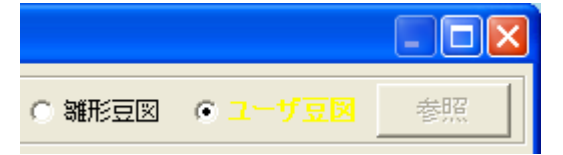

- ③ 画面左側の「工種分類」枠から、作成する「ユーザー豆図」の保存先と なる「工種分類」を選択し、ボタンをクリックします。
- ④ 画面左側が「工種」枠に切り替わります。作成する「ユーザー豆図」の 保存先となる「工種」を選択し、ボタンをクリックします。
- ⑤ 画面右側に、選択した「工種分類」、「工種」に該当する豆図を表示しま す。

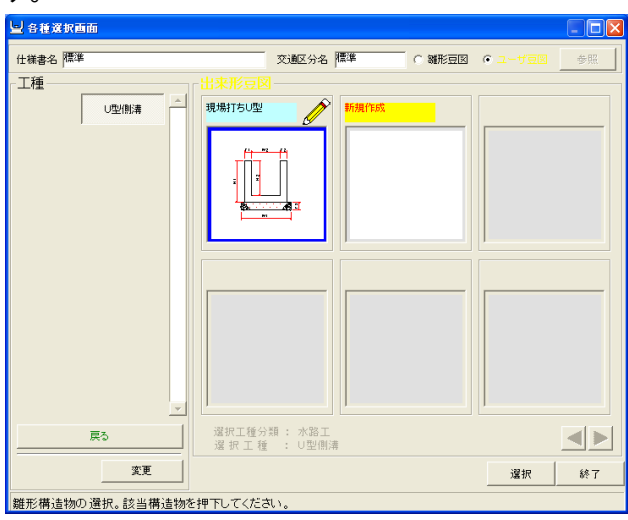

⑥ 画面右側の「出来形豆図」枠の「新規作成」を選択し、画面下部の[選 択]ボタンをクリックします。

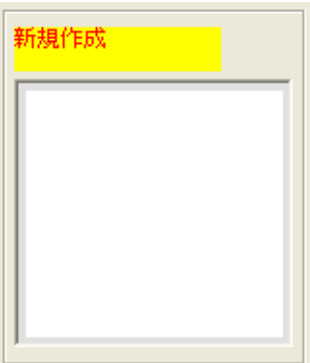

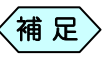

「新規作成」枠が見つからない場合は、画面右下の<mark>く</mark> ボタンより、豆図を切り替えて探してください。

⑦ 「新規作成」画面を表示します。 「新規に豆図を作成する」を選択し、[OK]ボタンをクリックします。

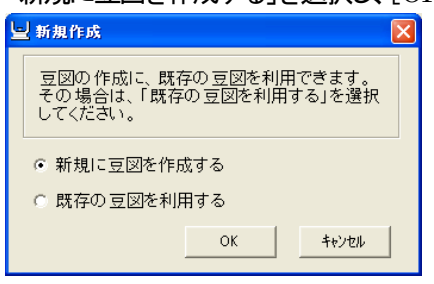

⑧ 「構造物雛形エディタ」画面を表示します。

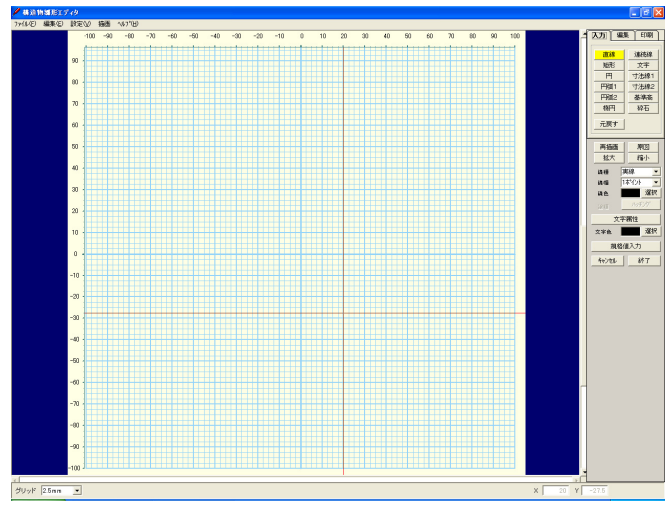

⑨ 豆図の作成を行います。

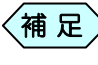

- 構造物雛形エディタの操作方法は P42「豆図データの作成ア イテム別操作方法」をご参照ください。
- ⑩ 豆図の作成が完了したら、[終了]ボタンをクリックします。

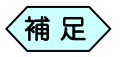

作成した豆図を保存せずに終了する場合は、[キャンセル]ボ タンをクリックします。

⑪ 作成した豆図に名前を付けて保存します。 「ユーザ豆図」として、作成した豆図が登録されます。 土木出来形

#### 豆図データの作成アイテム別操作方法

「構造物雛形エディタ」画面右上の「入力」タブを 選択すると、右図のようなアイテムボタンを表 示します。「ユーザー豆図」の作成は、このボ タンから様々な作成アイテムを使用して、豆 図を作成します。

ここでは、豆図作成アイテムの操作方法を説 明します。

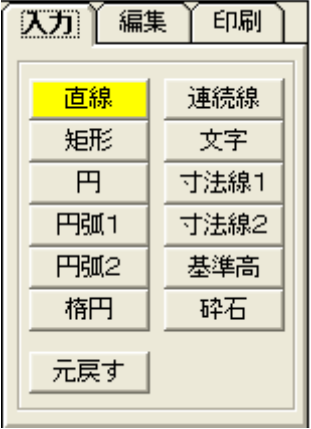

「直線」の作図方法

①「入力」タブから[直線]ボタンをクリックし、直線の始点の位置でクリックし た後、終点の位置でクリックします。

指定した2点間を結ぶ直線が描画されます。

「連続線」の作図方法

- ①[入力]タブから[連続線]ボタンをクリックし、連続線の始点の位置でクリ ックした後、連続線を結ぶ各点でクリックします。
- ② 最後に連続線の終点の位置でダブルクリックします。 指定した各点を結ぶ連続線が描画されます。

「矩形」の作図方法

- ①[入力]タブから[矩形]ボタンをクリックし、矩形の左上の頂点の位置でク リックします。
- ② 次に矩形の右下の頂点の位置でクリックします。 指定した頂点で構成される矩形が描画されます。

「文字」の作図方法

- ① [入力]タブから[文字]ボタンをクリックします。文字入力画面を表示し ます。
- ② 文字の配置方法(左揃え、中央揃え、右揃え)を選択し、文字を入力し、 [OK]ボタンをクリックします。
- ③ 文字を貼り付ける始点の位置でクリックします。
- ④ 文字の終点の位置をドラッグして確定した位置でクリックします。 指定した位置に文字が描画されます。

「寸法線1」の作図方法

寸法線作成には、いくつかのステップが必要です。 下図のような寸法線を作成するための手順を説明します。

- ① 「入力」タブから[寸法線1]ボタンをクリックし、寸法線の開始位置をク リックします。
- ② 寸法線の終点位置でクリックします。寸法線の横幅が決まります。
- ③ 引き出し線の長さと角度を決め、確定した位置でクリックします。

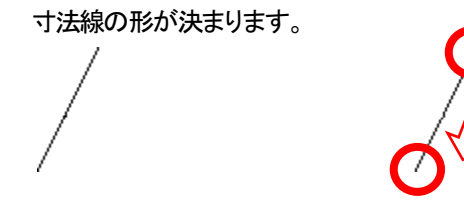

④ 寸法線の位置を決め、確定した位置でクリックします。

矢印を表示する高さが決まります。

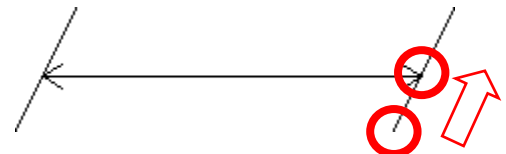

⑤ 「文字入力」画面を表示します。文字を入力し、文字の配置方法(左揃 え、中央揃え、右揃え)を選択し、[OK]ボタンをクリックします。

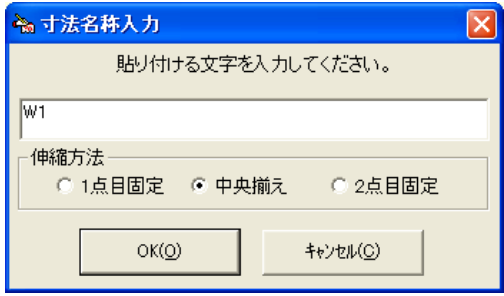

⑥ 指定した位置に寸法線が描画され、入力した文字が表示されます。

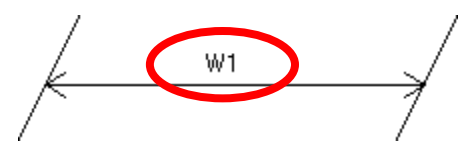

「寸法線2」の作図方法

「寸法線2」で作図すると、豆図には寸法線を表示しますが、検測点とし て登録されませんので、設計値・実測値などの入力を行うことは出来 ません。設計値・実測値などの入力を行う場合は、「寸法線1」を使用し てください。

- ① 「入力」タブから[寸法線2]ボタンをクリックし、寸法線の開始位置をクリ ックします。
- ② 寸法線の終点位置でクリックします。寸法線の横幅が決まります。

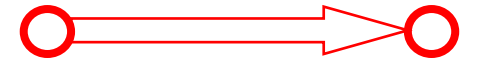

③ 引き出し線の長さと角度を決め、確定した位置でクリックします。 寸法線の形が決まります。

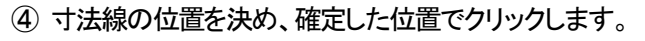

矢印を表示する高さが決まります。

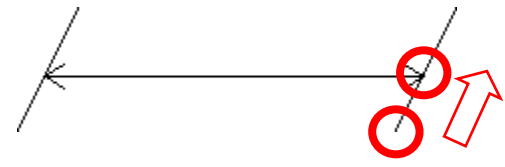

⑤ 「文字入力」画面を表示します。文字を入力し、文字の配置方法(左揃え、 中央揃え、右揃え)を選択し、[OK]ボタンをクリックします。

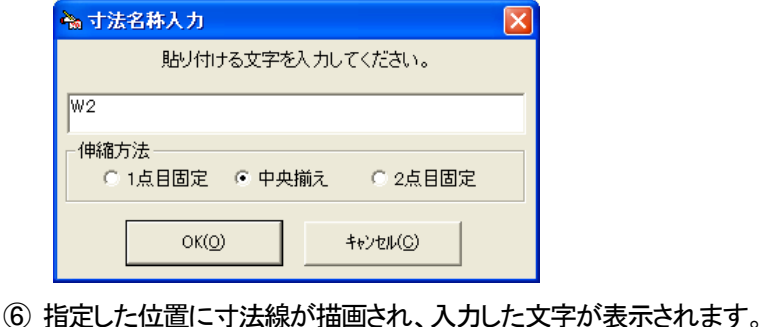

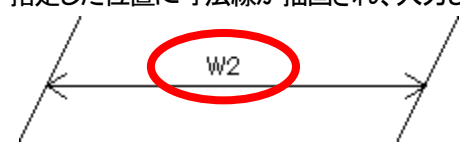

「円」の作図方法

- ①[入力]タブから[円]ボタンをクリックし、円の中心点の位置でクリックしま す。
- ② 次に円の半径の位置でクリックします。 指定した点間を半径とする円が描画されます。

「円弧1」の作図方法

- ①[入力]タブから[円弧1]ボタンをクリックし、円弧の中心点の位置でクリ ックします。
- ② 次に円弧の半径の位置でクリックします。
- ③ マウスを移動させ、円弧の長さを確定した位置でクリックします。 指定した位置に円弧が描画されます。

「円弧2」の作図方法

- ①[入力]タブから[円弧2]ボタンをクリックし、円弧の始点の位置でクリック します。
- ② 次に円弧の終点の位置でクリックします。
- ③ マウスを移動させ、始点と終点とを結ぶ円弧の大きさ(形)を確定してクリッ クします。指定した位置に円弧が描画されます。

「楕円」の作図方法

- ①[入力]タブから[楕円]ボタンをクリックし、楕円の中心の位置でクリックし ます。
- ② マウスを移動させ、楕円の大きさ(形)を確定した位置でクリックします。 指定した位置に楕円が描画されます。

「基準高」の作図方法

①[入力]タブから[基準高]ボタンをクリックし、基準高を配置する位置でク リックします。

基準高マーク(▽)が配置され、文字入力画面を表示します。

② 文字の配置方法(左揃え、中央揃え、右揃え)を選択し、文字を入力し、 [OK]ボタンをクリックします。指定した位置に基準高が配置されます。

#### 「砕石」の作図方法

① [入力]タブから[砕石]ボタンをクリックします。 「砕石描画」の画面が次のように表示されます。

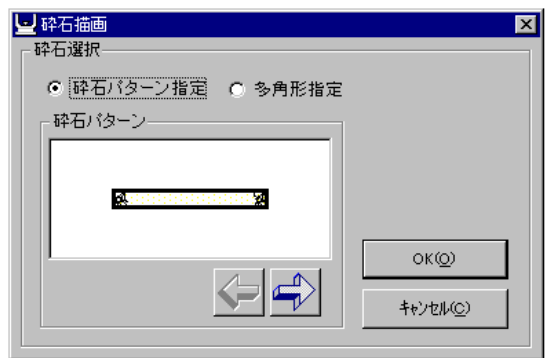

- 砕石パターン指定を選択した場合
	- ① 「砕石描画」の画面で「砕石パターン指定」を選択します。
	- ② 左右のスクロールボタンをクリックして砕石パターンを選択し、[OK]ボ タンをクリックします。
	- ③ 砕石パターンの矩形の左上の頂点の位置でクリックします。
	- ④ 次に砕石パターンの右下の頂点の位置でクリックします。 指定した大きさの砕石パターンが描画されます。

#### 多角形指定を選択した場合

- ① 「砕石描画」の画面で「多角形指定」を選択して[OK]ボタンをクリックし ます。
- ② 砕石を描画を開始する位置でクリックし、描画範囲を決め、クリックしま す。砕石が1つ描画されます。

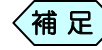

描画する砕石の形は、ランダムで決定されます。

- ③ 別の位置に同様の操作で砕石を描画します。
- ④ 上記操作を繰り返して砕石を描画します。

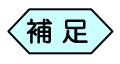

事前に、矩形などで砕石の描画範囲を決めておくと、多角形 (補 足 ) <sup>手前に、、足形なと こけ ロの 描画 靶<br>- 指定の砕石作成がし易くなります。</sup>

ハッチングを設定して作図する

ハッチングとは、矩形や円といった。閉ざされた図形の内部を指定した 色で塗りつぶすことです。

- ① [矩形]ボタンまたは、[円]ボタンを選択します。
- ② [ハッチング]ボタンをクリックします。
	- 「塗りつぶしパターン選択」画面を表示します。

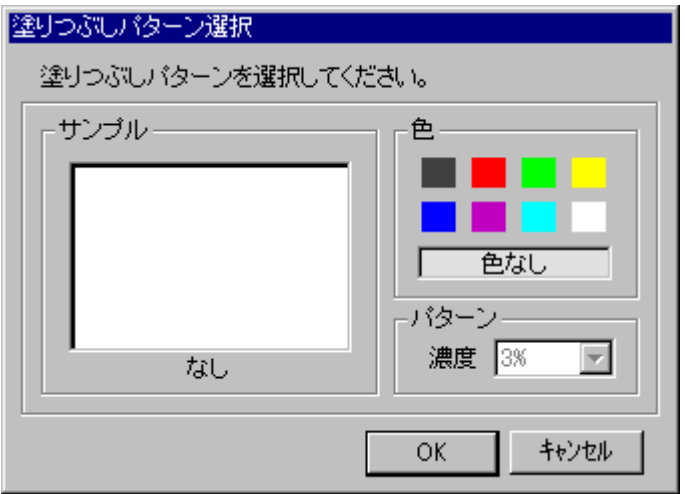

③ 塗りつぶしの色、およびパターンを選択し、[OK]ボタンをクリックしま す。

〈補 足 〉 指定できる色とパターン(濃度)は下表のとおりです。

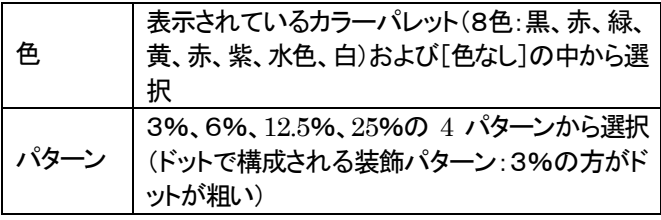

 $\begin{array}{c|c} \hline \leq \frac{\pi}{2} & \hline \end{array}$  ハッチングを指定できる図形は矩形と円と楕円に限ります。

④ 図形を作成してください。

グリッドを設定する

表示されるグリッドの大きさ、色およびマウスポインタの形式を選択するこ とが出来ます。

① メニューバーの[設定]より[グリッド変更]を選択します。

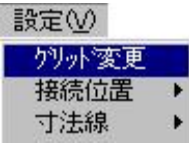

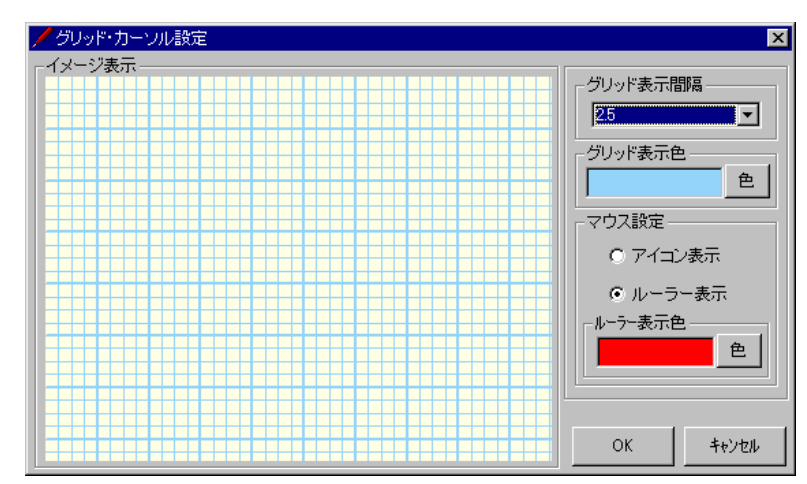

「グリット・カーソル設定」画面を表示します。

② グリッド表示間隔、表示色、マウス設定を選択し、[OK]ボタンをクリック します。

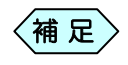

指定できるグリッド表示間隔と表示色、マウス設定は下表の とおりです。

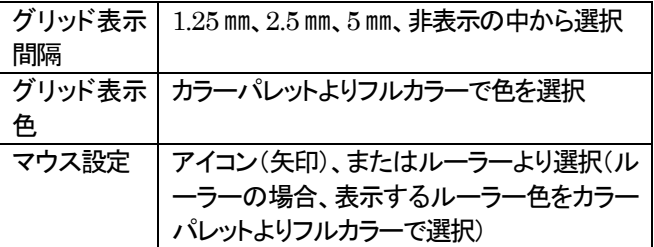

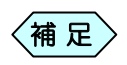

グリッド表示間隔の設定は、「構造物雛形エディタ」画面の左 下に表示されているグリッドからも選択することが出来ます。

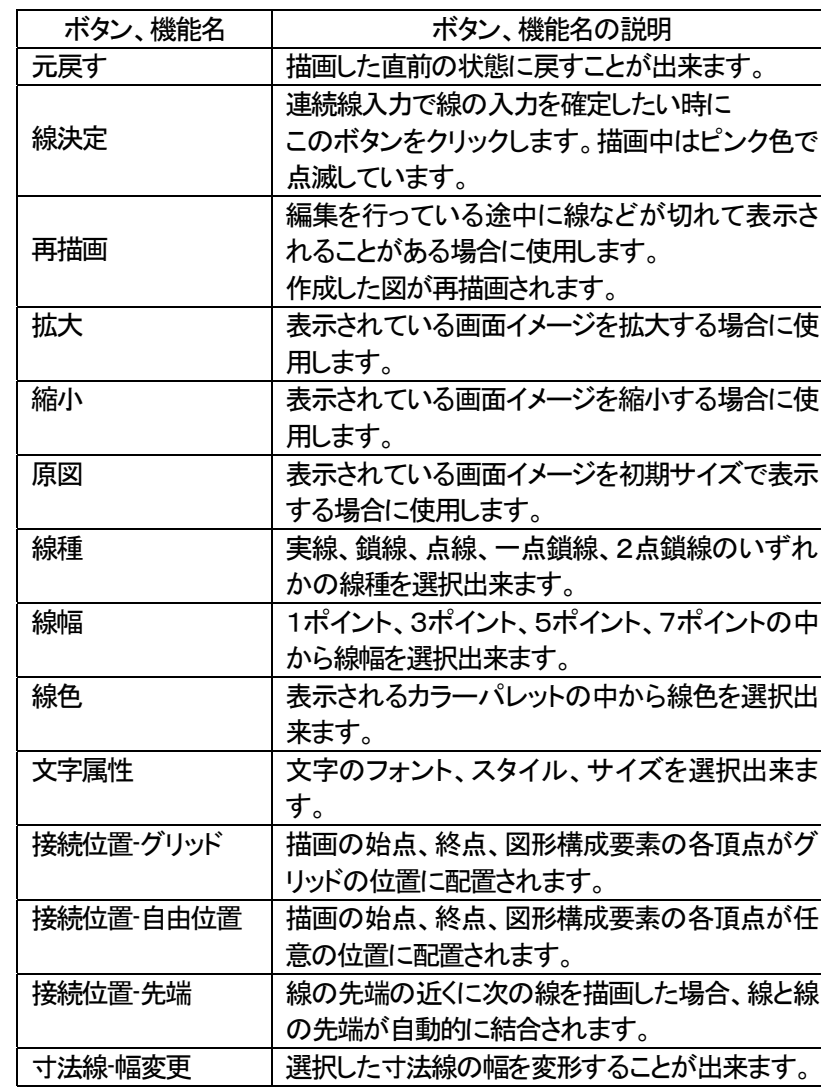

描画に関するその他のボタン、機能について

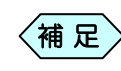

[接続位置]、[寸法線]の設定は、メニューバーの[設定]から 〈補 足〉 <sup>LI安祝1</sup><sup>业直」、Li江線Jの記<br>- 選択することが出来ます。</sup>

## 作図した豆図アイテムの編集方法

豆図作製に使用した線アイテムや、砕石等の位置・大きさを変更した り、同じアイテムをコピーすることが出来ます。

① 「構造物雛形エディタ」画面の右側にある、[編集]タブをクリックし、編 集モードにします。「編集」タブの操作ボタンが以下のように表示され、 各種描画アイテムの編集を行うことが出来ます。

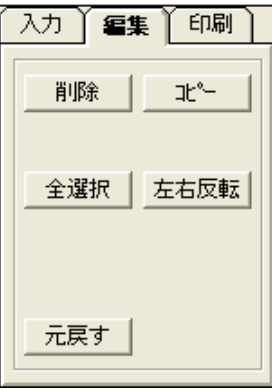

[削除]ボタン

① 削除する対象をクリックし、選択します。 選択対象がピンク色で表示されます。

②[削除]ボタンをクリックします。

選択した対象が削除されます。

[コピー]ボタン

- ① コピーする対象をクリックし、選択します。 選択対象がピンク色で表示されます。
- ②[コピー]ボタンをクリックします。 コピーしたい描画対象と同じ位置にコピーされます。

[左右反転]ボタン

- ① 左右反転する対象をクリックし、選択します。 選択対象がピンク色で表示されます。
- ② [左右反転]ボタンをクリックします。 選択した対象が、左右反転されます。

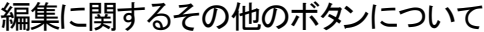

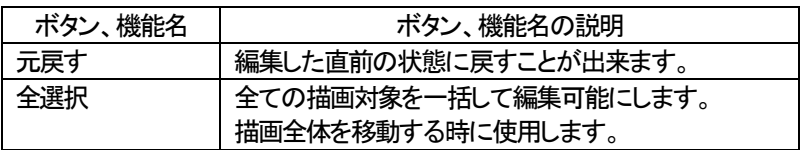

## クリップボードにコピーしたメタファイルを豆図作成に利用する

豆図 CAD では Excel ファイルなどに貼り付けられたメタファイルを Excel 上でコピーした場合、Windows のクリップボードに貼り付いたメタファイル を取り込んで、豆図として利用出来ます。

- ① Excel などに貼り付けられたメタファイルを Excel 上でコピーします。 Windowsのクリップボードに貼り付きます。
- ② 構造物雛形エディタの「編集」タブをクリックします。
- ③画面上部のメニューから「編集」>「メタファイル取り込み」を選択します。 「ファイルを開く」画面を表示します。

「取り込みサイズの変更」の画面が次のように表示されます。

編集モードにしないと[メタファイル取り込み]-[クリップボード から]メニューは活性化されません。 補 足

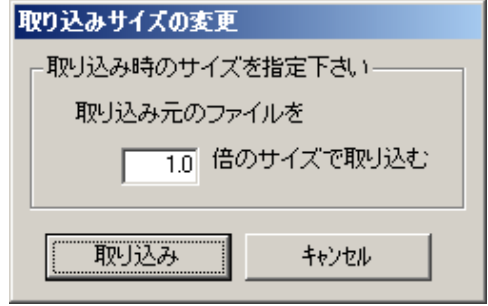

④「取り込みサイズの変更」画面で取り込み時のサイズを指定します。

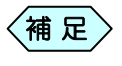

初期設定サイズは1倍とします。倍率は0.1倍~10倍まで設 定可能とします。(0.1 単位で設定可能です。)

⑤「取り込み」ボタンをクリックします。

「豆図 CAD 描画」画面の左上にメタファイルの画像を線や円などの各オブ ジェクトとして貼り付けます。

- 構造物雛形エディタに取り込んだメタファイルはばらば らのオブジェクトになります。(位置を移動する場合、範 囲選択で取り込んだメタファイルの図形を選択する必要 があります。)  $\left\langle \text{\texttt{4} \,\texttt{R}}\right\rangle$ 
	- 構造物雛形エディタにメタファイルを取り込んだ場合、2 ポイント以上の太さの線もすべて 1 ポイントで描画しま す。
	- 貼り付けたオブジェクトは全て選択状態(ピンク色)で表 示します。他の場所へ移動する場合、一括で移動出来ま す。
	- メタファイルに楕円弧が存在する場合、豆図CADに取り 込むと欠落します。(構造物雛形エディタでは楕円弧を認 識しません。)

ファイルを選択して豆図作成に利用する

メタファイルパスとは、メタファイルが保存されているドライブやフォ ルダーのことです。構造物雛形エディタ上から取り込みたいメタファイルの パスを指定して構造物雛形エディタに取り込みます。

- ① 構造物雛形エディタの「編集」タブをクリックします。
- ② 画面上部のメニューから「編集」>「メタファイル取り込み」を選択します。 「ファイルを開く」画面を表示します。

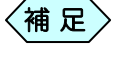

編集モードにしないと「メタファイル取り込み】-「クリップボード から]メニューは活性化されません。

⑤ 拡張子が wmf と emf のファイルを選択します。

補 足

取り込み可能なファイルの種類は wmf,emf です。

④「開く」ボタンをクリックします。

「取り込みサイズの変更」の画面が次のように表示されます。

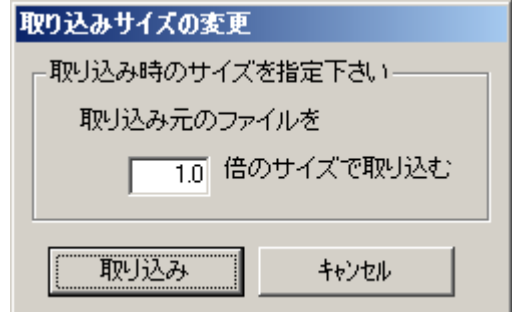

⑤「取り込みサイズの変更」画面で取り込み時のサイズを指定します。

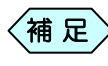

初期設定サイズは 1 倍です。倍率は 0.1 倍~10 倍まで設定 出来ます。(0.1 単位で設定可能です。)

⑥「取り込み」ボタンをクリックします。豆図CAD描画画面の左上にメタファ イルの画像を線や円などの各オブジェクトとして貼り付けます。

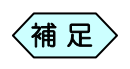

貼り付けたオブジェクトを全て選択状態(ピンク色)で表示しま す。他の場所へ移動する場合、一括で移動します。

## 作成中のユーザー豆図を印刷する

① 「構造物雛形エディタ」画面の右側にある、[印刷]タブをクリックし、印 刷モードにします。「印刷」タブの操作ボタンが以下のように表示され、 作成した豆図の印刷を行うことが出来ます。

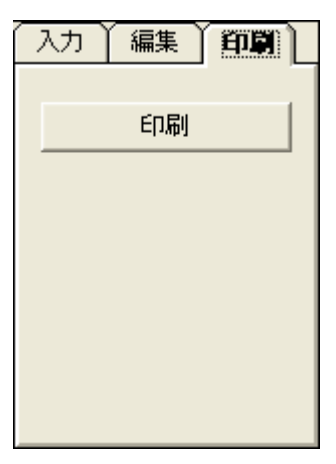

印刷を行う

- ① [印刷]ボタンをクリックします。
- ② 「印刷」画面を表示します。印刷するプリンターを選択し、豆図を印刷し てください。

#### 作成した豆図に規格値・管理基準値・社内値を入力する

作成したユーザー豆図に、規格値や管理基準値、社内値の設定を行うこと が出来ます。

- ① 「構造物雛形エディタ」画面の右側にある[規格値入力]ボタンをクリック します。
- ② 「雛形登録」画面を表示します。

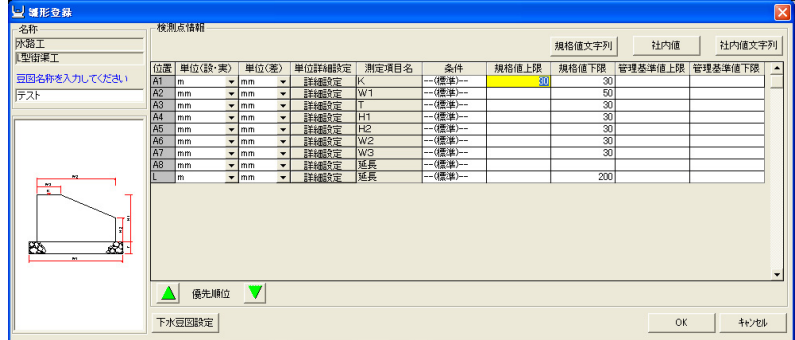

② 測定項目名、規格値、管理基準値などを入力します。

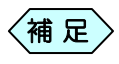

それぞれの値の下限値には、マイナス符号を付けずに、値 のみ入力します。

③ 単位はコンボボックスから選択する以外に、直接入力することも出来ま す。

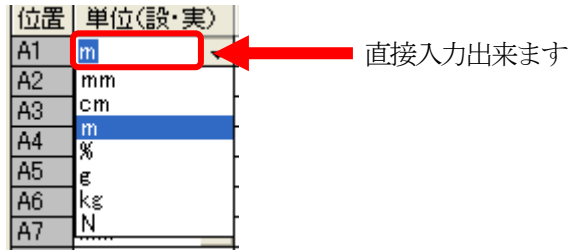

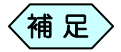

 $\left\langle \stackrel{\;\;.}{n} \right.$   $\left. \right. \qquad$  直接入力できる文字数は半角6文字、全角3文字までです。

④ 小数点以下の桁数、差の単位の倍率を変更したい場合は「単位詳細設 定」の「詳細設定」ボタンをクリックします。

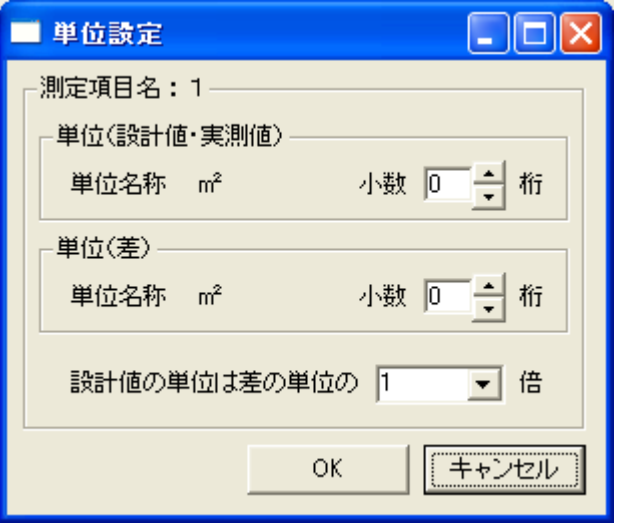

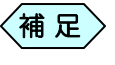

 小数点以下の桁数は1~3桁、差の単位の倍率は1~1000倍 まで設定出来ます。

⑤ 規格値の入力が完了しましたら[OK]ボタンをクリックします。

「各種選択画面」画面に戻ります。

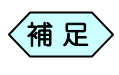

規格値の入力及び、変更は、ユーザ豆図について可能です。 雛型豆図の規格値の設定・変更は、「環境設定」の操作で仕 様書毎、交通区分毎に行います。

作成した豆図の規格値・管理基準値・社内値に文字を入力する

作成したユーザー豆図に、規格値や管理基準値、社内値の文字を入力 することが出来ます。「設計値以上」などの入力も、こちらから行いま す。

- ① 「構造物雛形エディタ」画面の右側にある[規格値入力]ボタンをクリック します。
- ② 「雛形登録」画面を表示します。 **国際開発** 地格信文字列 | 社内值 | 社内債文字列 単位詳細設定 测定项目名 規格値上限 単位(時·実) 単位(差) ・<br>豆図名称を入力してください。<br>|テスト 第)<br>- 詳細的な「WEBS」<br>- 詳細的な「THE STATE STATE STATE STATE STATE STATE STATE STATE STATE STATE STATE STATE STATE STATE STATE STATE STATE STATE STATE STATE STATE STATE STATE STATE STATE STATE ST<br>- THE STATE STATE STATE STATE STAT [条題]<br>|単語]<br>|単語]<br>|単語]  $\frac{1}{\frac{1}{2}}$  mm  $\frac{1}{100}$  $rac{1}{\cdot}$  m  $-$  (標準)  $\frac{1}{200}$ 险 △ 優先順位 ▼ 下水豆因酸定  $\mathbb{O}\mathsf{K}$ T キャンセル
- ③ 「雛形登録」画面の右上にある[規格値文字列]ボタンをクリックすると、 「規格値文字列」画面を表示します。

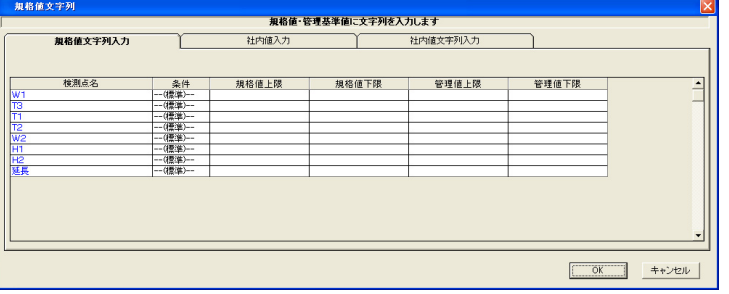

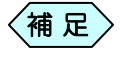

検測点情報欄は画面下側、及び右側のスクロールバーでも スクロールします。

④ 帳票に出力したい文字列を入力します。

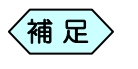

- 規格値(管理基準値)上限、下限の各欄には最大 10 文 字まで文字入力可能です。
- 入力した文字は、帳票の規格値(管理基準値)欄に表示 されます。

### 検測点の表示順番を変更する

表示する検測点の順序を入れ替えることが出来ます。

- ① 「構造物雛形エディタ」画面の右側にある[規格値入力]ボタンをクリック します。
- ② 「雛形登録」画面を表示します。

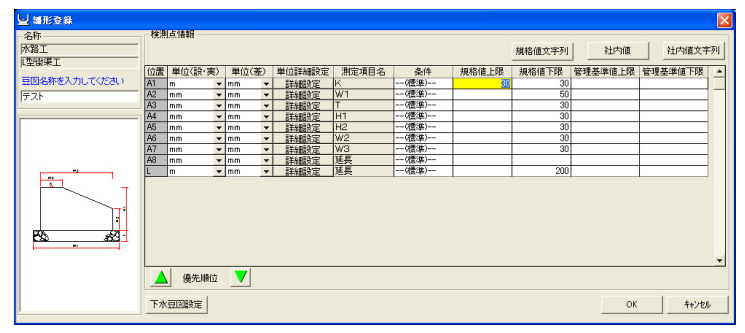

- ① 順番を変更したい検測点を選択します。選択した検測点は、豆図上で黄 色に点滅します。
- ② 画面下部にあるの △ または ▼ ボタンをクリックします。 選択した検測点の表示順番が、上下に移動します。
- ③ 希望する順番に変更出来たら、[OK]ボタンをクリックします。 「各種選択画面」画面に戻ります。

## 3.ユーザー豆図を管理する

作成したユーザー豆図の内、不要のものは削除することが出来ます。 また、豆図の工種分類名、工種名を変更することも出来ます。

#### 工種分類を新規作成する

- ① 土木出来形を新規に起動します。
- ② 「各種選択画面」の右上の選択を「ユーザー豆図」に変更します。
- ③ 「各種選択画面」の左下の[登録]ボタンをクリックします。
- ④ 「工種分類名/工種名登録」画面を表示します。 登録する工種分類名と工種名を入力し、[OK]ボタンをクリックします。

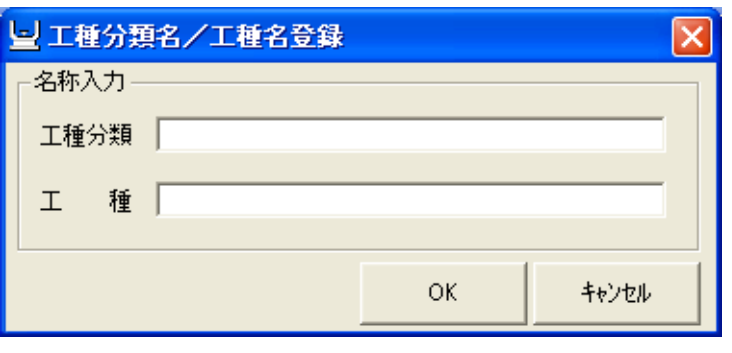

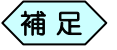

工種分類名、工種名は最大25文字まで入力可能です。

⑤ 「各種選択画面」に、入力した工種分類と工種が新たに登録されます。

入力した工種分類と工種は、「各種選択画面」に工種分類ボ タン、工種ボタンとして表示します。ボタンの名称を変更する ことは出来ますが、ボタン自体を削除することは出来ませ ん。  $<$ 補 足  $>$ 

#### 工種を新規作成する

- ① 土木出来形を新規に起動します。
- ② 「各種選択画面」の右上の選択を「ユーザー豆図」に変更します。
- ③ 「各種選択画面」の左側から、作成したい工種の工種分類名を選択し、 ボタンをクリックします。
- ④ 画面左側が、工種の選択に切り替わったら、画面下の[登録]ボタンを クリックします。
- ⑤ 「工種名登録」画面を表示します。 登録する工種名を入力し、[OK]ボタンをクリックします。

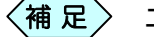

工種名は最大25 文字まで入力可能です。

- ⑥ 「各種選択画面」に、入力した工種が新たに登録されます。
	- 入力した工種分類と工種は、「各種選択画面」に工種分類ボ タン、工種ボタンとして表示します。ボタンの名称を変更する ことは出来ますが、ボタン自体を削除することは出来ませ  $\mathcal{L}_{\alpha}$ 補 足

#### 工種分類の名称を変更する

- ① 土木出来形を新規に起動します。
- ② 「各種選択画面」の右上の選択を「ユーザー豆図」に変更します。
- ③ 「各種選択画面」の左側から、名称変更を行いたい工種分類名を選択 し、ボタンをクリックします。
- ④ 画面左側が、工種の選択に切り替わったら、画面下の[変更]ボタンを クリックします。
- ⑤ 「工種分類名変更」画面を表示します。 変更する工種分類名を入力し、[OK]ボタンをクリックします。

工種名は最大25 文字まで入力可能です。  $<$ 補 足  $>$ 

⑥ 「各種選択画面」での表示が、入力した工種分類名に変更されます。

#### 工種の名称を変更する

- ① 土木出来形を新規に起動します。
- ② 「各種選択画面」の右上の選択を「ユーザー豆図」に変更します。
- ③ 「各種選択画面」の左側から、名称変更を行いたい工種のある工種分 類名を選択し、ボタンをクリックします。
- ④ 画面左側が、工種の選択に切り替わったら、名称変更を行いたい工種 を選択し、ボタンをクリックします。
- ⑤ 画面右側に豆図が表示されたら、画面下の[変更]ボタンをクリックしま す。
- ⑥ 「工種名変更」画面を表示します。 変更する工種名を入力し、[OK]ボタンをクリックします。

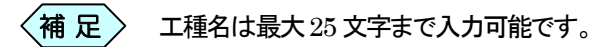

⑦ 「各種選択画面」での表示が、入力した工種名に変更されます。

#### ユーザー豆図を削除する

作成したユーザー豆図を削除することが出来ます。この操作によって削除 した豆図は、復旧することが出来ませんのでご注意ください。 また、雛型豆図は、削除することが出来ません。

① 土木出来形を新規起動し、削除したいユーザー豆図のある工種分類、 工種を選択します。「各種選択画面」画面に豆図を表示します。

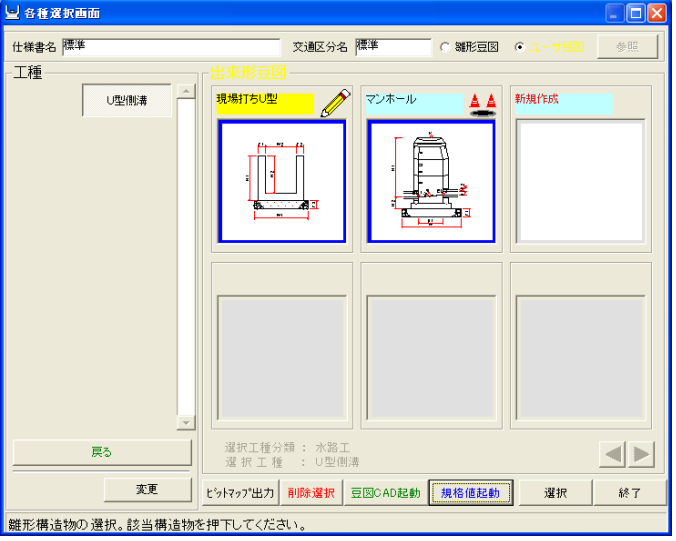

- ② 画面下部にある[削除選択]ボタンをクリックします。
- ③ 削除する豆図をクリックします。豆図の枠が青からピンク又は赤に変 わります。他にも削除したい豆図がある場合は、続けて選択します。

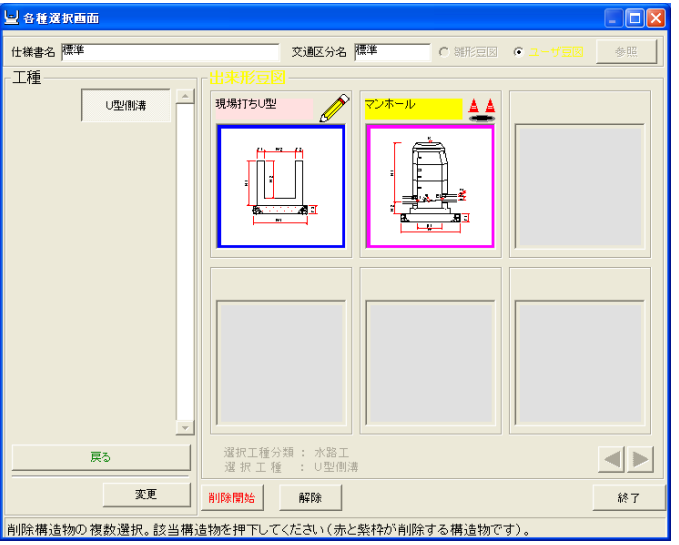

④[削除開始]ボタンをクリックします。

選択した豆図が削除されます。

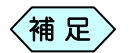

- 一度削除した豆図は、復旧出来ません。削除する豆図を 十分に確認した上で削除してください。
- 豆図の削除を行なった場合、自動的に削除モードは解 除されます。

### ユーザー豆図の削除モードを解除する

①「各種選択画面」画面の豆図削除選択中に、画面下部の[解除]ボタンを クリックします。

削除モードが解除されます。

## 豆図を画像ファイルとして保存する

① 「各種選択画面」画面で画像ファイルにしたい豆図を選択します。

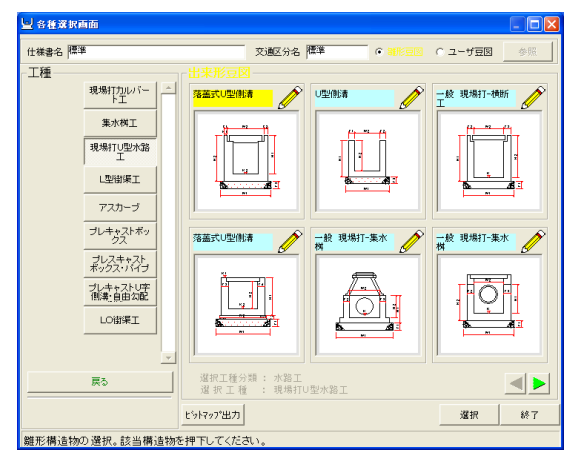

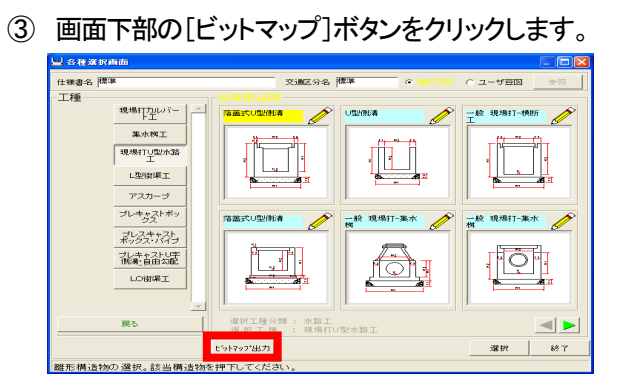

④ 「サイズ指定」の画面を表示します。

保存する豆図の大きさ(高さと幅)を数値で入力します。

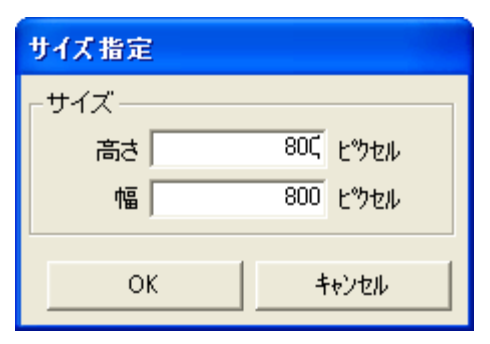

⑤ [OK]ボタンをクリックします。

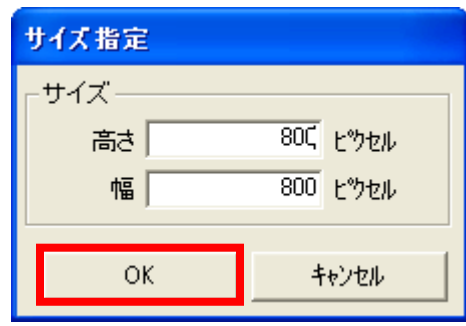

⑥ 「名前を付けて保存」画面を表示します。保存場所や保存するファイル 名称を選択し、[保存]ボタンをクリックします。

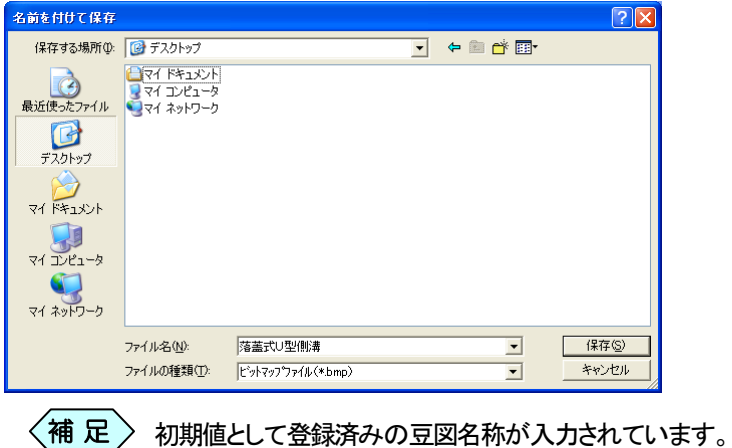

#### 豆図が画像ファイルとして保存されます。

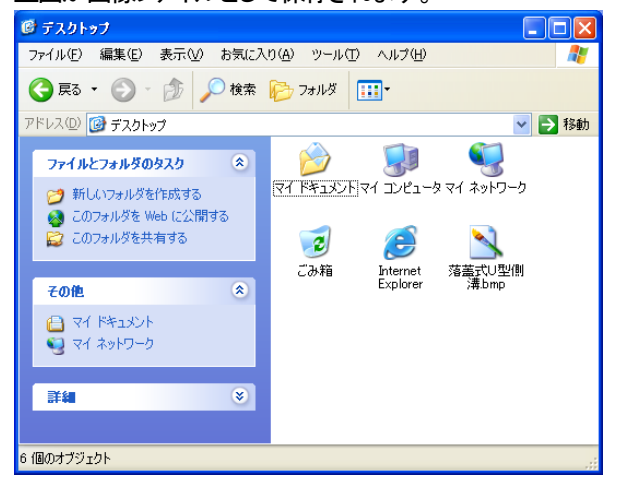

# 出来形書類として使用する帳票を作成・管理 する

「土木出来形」は、土木構造物の設計値、実測値の差を計算して、その差が 規格値または管理基準値内であることを管理し、管理結果としての書類を 作成するソフトです。出来形データの入力後に表示される「帳票選択」画面 の「提供帳票」は、「土木出来形」出荷時に用意している雛形帳票です。 「帳票カスタマイズ」は、この「提供帳票」を利用し、新しい帳票を作成するこ とが出来ます。この帳票を「カスタム帳票」と呼んでいます。また、印刷する帳 票を選択することにより、既存の「提供帳票」や、作成した「カスタム帳票」を 印刷することが出来ます。

## 1.帳票作成画面の起動・終了

新規作成モードで起動する

「出来形管理システム(基本情報入力)」画面の右下にある[OK]ボタンを クリックします。

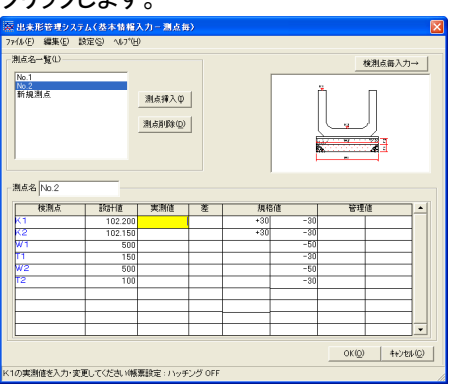

「帳票選択」画面を表示します。

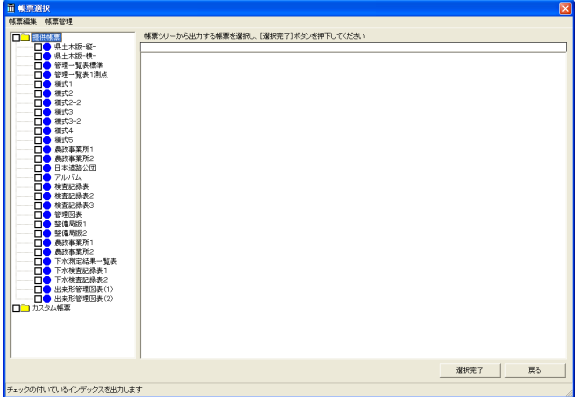

 $500$
メニューから「帳票編集」>「作成」と選択します。

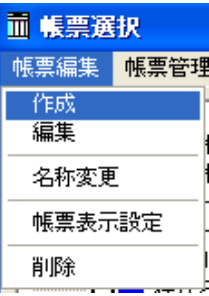

「新規作成」画面を表示します。

「作成システム」枠が「出来形管理帳票」、「出力形態」枠が「表形式」が 選択されていることを確認してください。

「用紙方向」枠で、作成したい帳票の用紙方向を選択して、[OK]ボタン をクリックしてください。

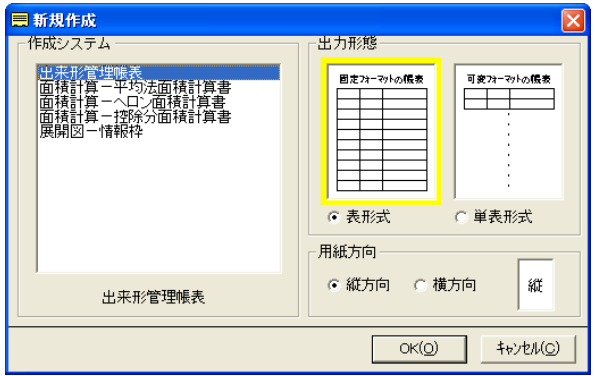

「出力順序選択」画面を表示します。

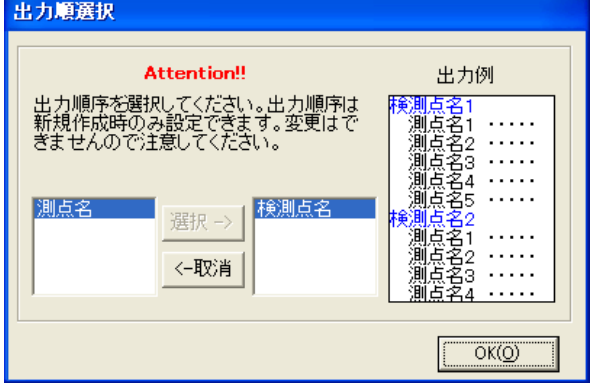

1 枚の帳票に 1 つの検測点の測定値を測点別に出力させる場合は、 「検測点名」を[選択]して[OK]ボタンをクリックします。

1 枚の帳票に 1 つの測点の測定値を検測点別に出力させる場合は、 「測点名」を[選択]して[OK]ボタンをクリックします。

上図は、1枚の帳票に1つの検測点の測定値を測点別に出力させる場 合の選択方法です。

出来形帳票の作成画面を表示します。<br><del>BritArk Lanks</del><br><mark>MAD GRO ARC art Set discussed and a set discussed and a connect-mace</mark> 入力 編集 第7 元民子 再插画  $X$   $208$   $Y$   $84$ 

帳票の作成を行ってください。

帳票の作成が終了しましたら、画面右側の[終了]ボタンをクリックしま す。

保存確認画面で[はい]ボタンをクリックします。

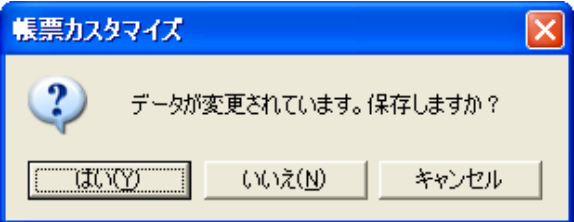

「作成者情報設定」画面を表示します。 会社名と作成者名を入力し、[決定]ボタンをクリックします。

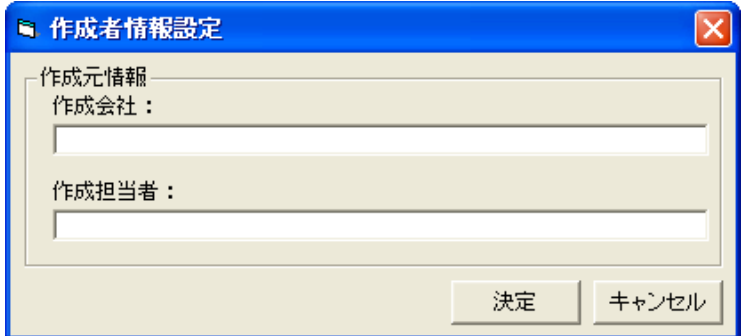

「帳票選択」画面に戻り、「名称設定」画面を表示します。

「帳票選択」画面で表示する名称を入力し、[決定]ボタンをクリックしま す。

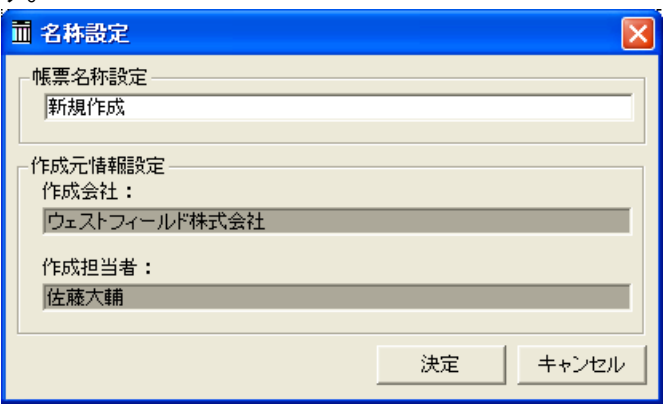

「帳票選択」画面の「カスタム帳票」フォルダー内に、作成した帳票が保 存されます。

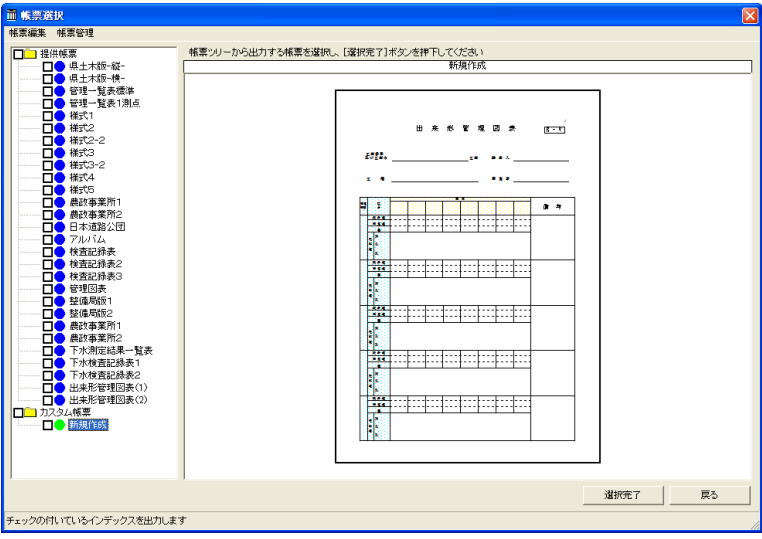

### 作成済みの帳票を編集モードで起動する

「出来形管理システム(基本情報入力)」画面の右下にある[OK]ボタンを

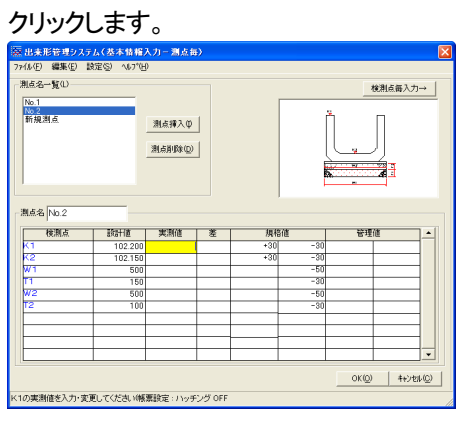

「帳票選択」画面を表示します。

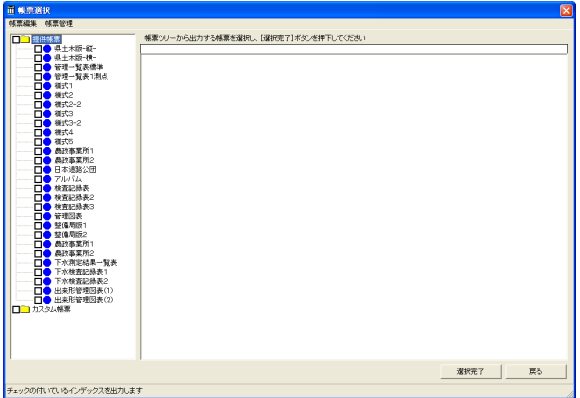

「カスタム帳票」フォルダーの中にある、作成した帳票の内、修正する帳票 を選択します。

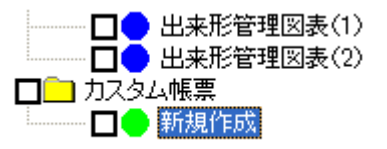

メニューから「帳票編集」>「編集」と選択します。

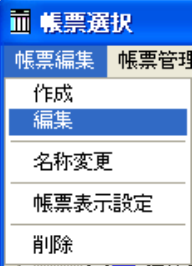

「帳票カスタマイズ」画面を表示します。

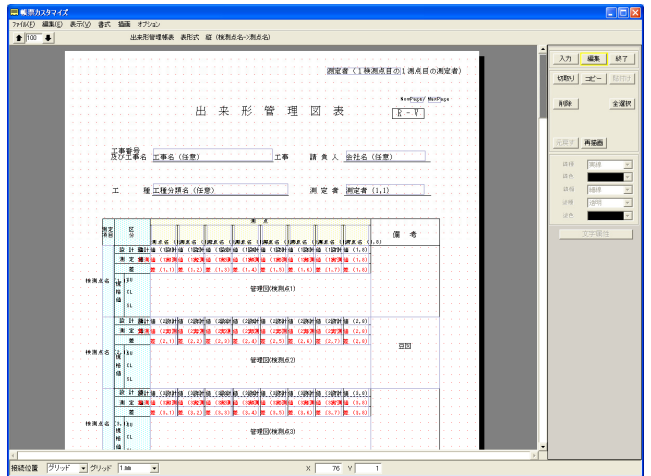

帳票の作成を行ってください。

帳票の作成が終了しましたら、画面右側の[終了]ボタンをクリックしま す。

保存確認画面で[はい]ボタンをクリックします。

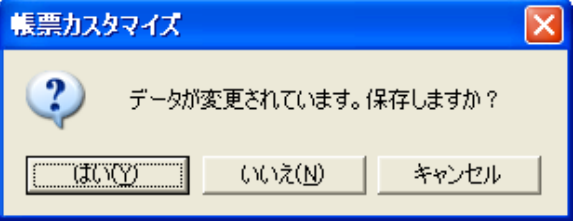

「作成者情報設定」画面を表示します。

会社名と作成者名を入力し、[決定]ボタンをクリックします。

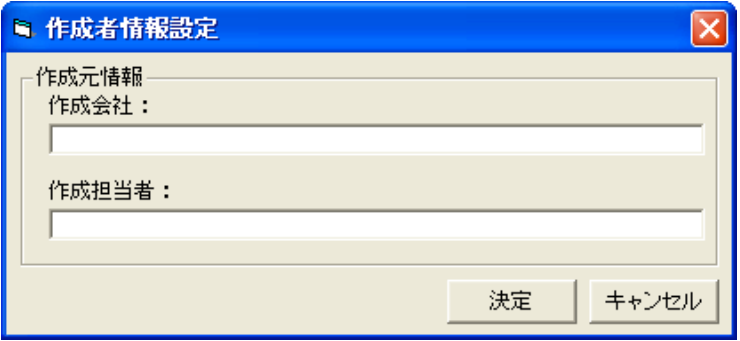

「帳票選択」画面に戻り、確認メッセージを表示します。 帳票編集をするために選択した帳票に上書き保存する場合は[はい]、別 に新しい帳票として保存する場合は、[いいえ]をクリックしてください。

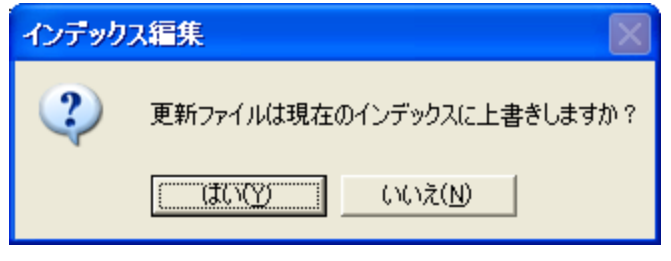

確認メッセージに「いいえ」と選択し場合、「名称設定」画面を表示しま す。「帳票選択」画面で表示する名称を入力し、[決定]ボタンをクリック します。

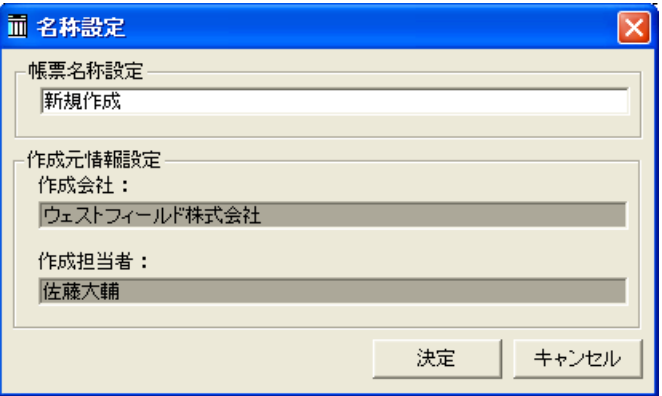

「帳票選択」画面の「カスタム帳票」フォルダー内に、作成した帳票が保 存されます。

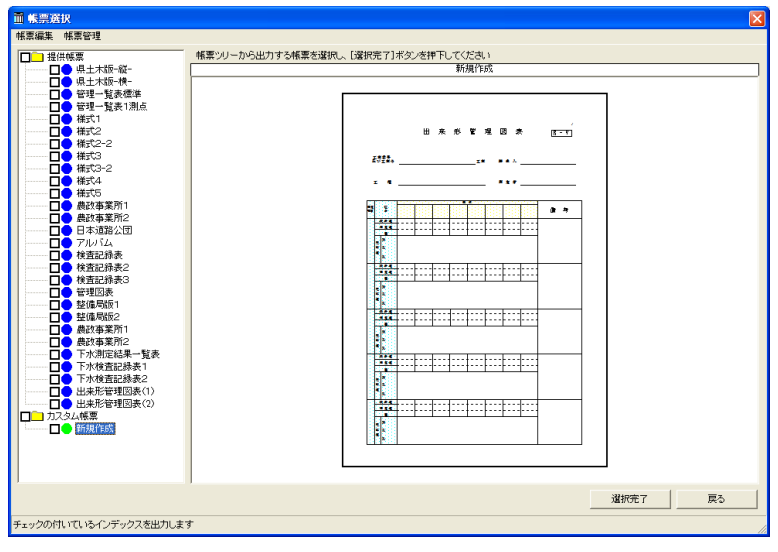

## 2.帳票データの作成アイテム別操作方法

帳票作成画面右上の「入力」ボタンをクリック すると、右図のようなアイテムボタンを表示 します。書類を作成するには、書類のワク線 や表などを構成するための「線アイテム」と、 設計値や実測値といった、入力データを表 示させるための「フィールド」、そしてグラフ を描画するための「管理図」などの各アイテ ムを使用して作成します。 ここでは、各帳票作成アイテムの操作方法 を説明します。

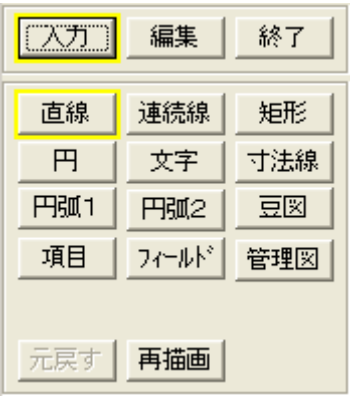

「直線」の作図方法

①[入力]ボタンから[直線]ボタンをクリックし、直線の始点の位置でクリッ クした後、終点の位置でクリックします。

指定した2点間を結ぶ直線を描画します。

#### 「連続線」の作図方法

- ① [入力]ボタンから[連続線]ボタンをクリックし、連続線の始点の位置で クリックした後、連続線を結ぶ各点でクリックします。
- ② 最後に連続線の終点の位置でダブルクリックします。

指定した各点を結ぶ連続線を描画します。

#### 「矩形」の作図方法

- ①[入力]ボタンから[矩形]ボタンをクリックし、矩形の左上の頂点の位置 でクリックします。
- ② 次に矩形の右下の頂点の位置でクリックします。 指定した頂点で構成される矩形を描画します。

### 「円」の作図方法

- ① [入力]ボタンから[円]ボタンをクリックし、円の中心点の位置でクリック します。
- ② 次に円の半径の位置でクリックします。 指定した点間を半径とする円を描画します。

### 「文字」の作図方法

① [入力]ボタンから[文字]ボタンをクリックします。

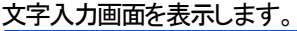

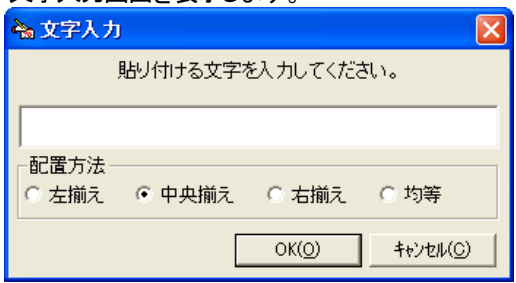

- ② 文字の配置方法(左揃え、中央揃え、右揃え、均等)を選択し、文字を 入力し、[OK]ボタンをクリックします。
- ③ 文字を貼り付ける始点の位置でクリックします。
- ④ 文字の終点の位置をドラッグして確定した位置でクリックします。 指定した位置に文字を描画します。
- ⑤ 描画した文字を選択し、ダブルクリックすると「文字入力」画面を表示し、 入力した文字を変更することが出来ます。

### 「寸法線」の作図方法

寸法線作成には、いくつかのステップを踏む必要があります。 下図のような寸法線を作成するための手順を記述します。

① [入力]ボタンから[寸法線]ボタンをクリックします。

文字入力画面を表示します。

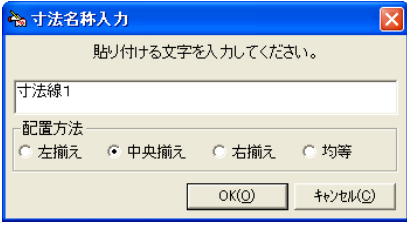

- ② 文字を入力し、文字の配置方法(左揃え、中央揃え、右揃え)を選択し、 [OK]ボタンをクリックします。
- ③ 寸法線の開始位置をクリックします。
- ④ 寸法線の終点位置でクリックします。寸法線の横幅が決まります。
- ⑤ 引き出し線の長さと角度をドラッグして確定した位置でクリックします。 寸法線の形が決まります。

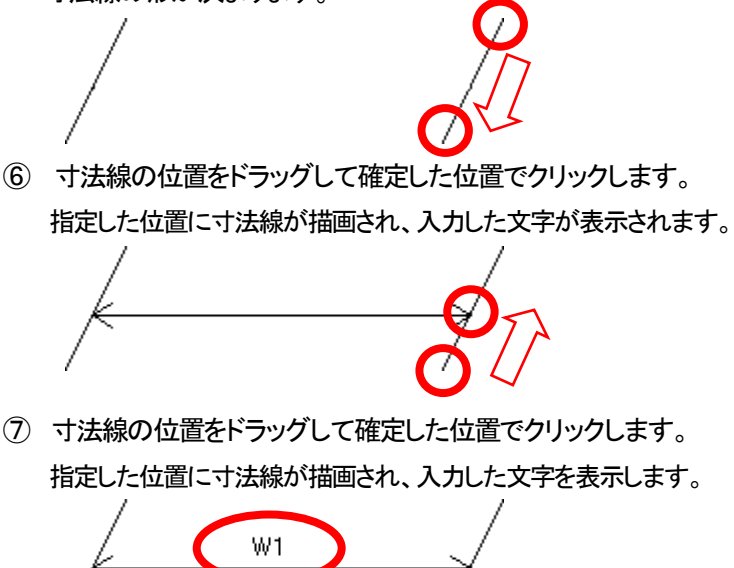

### 「円弧1」の作図方法

- ① [入力]ボタンから[円弧1]ボタンをクリックし、円弧の中心点でクリック します。
- ② 次に円弧の半径の位置でクリックします。
- ③ マウスを移動させ、円弧の長さを確定した位置でクリックします。 指定した位置に円弧を描画します。

### 「円弧2」の作図方法

- ① [入力]ボタンから[円弧2]ボタンをクリックし、円弧の始点の位置でク リックします。
- ② 次に円弧の終点の位置でクリックします。
- ③ マウスを移動させ、始点と終点とを結ぶ円弧の大きさ(形)を確定してクリッ クします。

指定した位置に円弧を描画します。

### 「豆図」の作図方法

出来形データの作成時に選択した豆図を書類に表示させる場合は、 「豆図」アイテムを使用します。画面に設定したワクの大きさに合わせ て豆図を表示するようになりますので、豆図の表示が小さく感じるとき は、枠を大きくすることで、豆図も大きく表示されます。

- ① [入力]ボタンから[豆図]ボタンをクリックし、豆図を表示させたい箇所 の左上の頂点の位置でクリックします。
- ② そのままドラッグし、右下の頂点の位置でクリックします。 指定した頂点で構成される豆図が表示される領域を描画します。

### 「項目」の作図方法

「項目」とは、工事名や会社名といった、帳票のどのページでも表示す る内容が同じデータのアイテムです。「項目」に設定された一部データ は、あらかじめ土木 BOOK の背表紙データとリンクしているため、新 たにデータの入力を行う必要がありません。 ここでは「項目」アイテムの設定方法を説明します。

① [入力]ボタンから[項目]ボタンをクリックします。

「出力選択」画面を表示します。

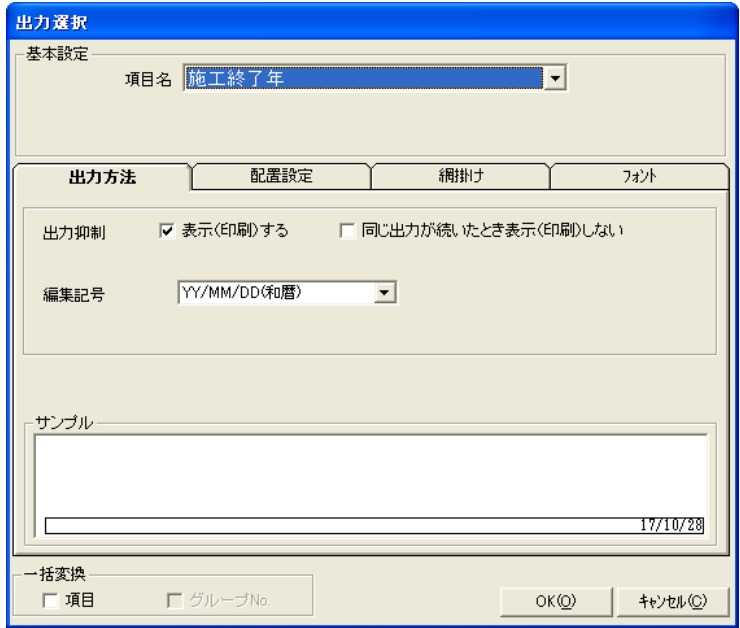

② 「項目名」欄から、帳票に表示したい項目を選択し、[OK]ボタンをクリ ックし、表示したい箇所に貼り付けます。

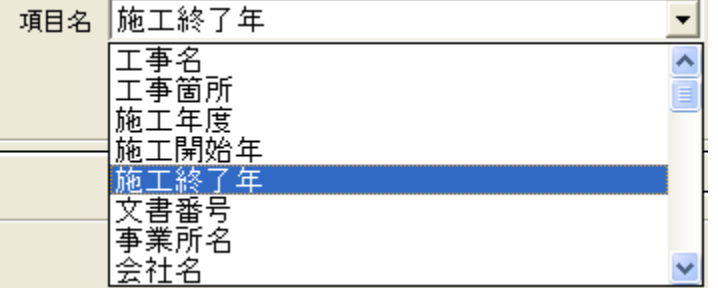

③ 「帳票カスタマイズ」画面に戻り、帳票の表示したい位置、角度を決め てクリックします。

「項目名」データが表示される領域を表示します。

### 「フィールド」の作図方法

「フィールド」とは、設計値や実測値といったデータや、測定日や測点 名など、全ての帳票に同じ内容が入る項目では無いアイテムです。 ここでは「フィールド」アイテムの設定方法を説明します。

① [入力]ボタンから[フィールド]ボタンをクリックします。

#### 「出力選択」画面を表示します。

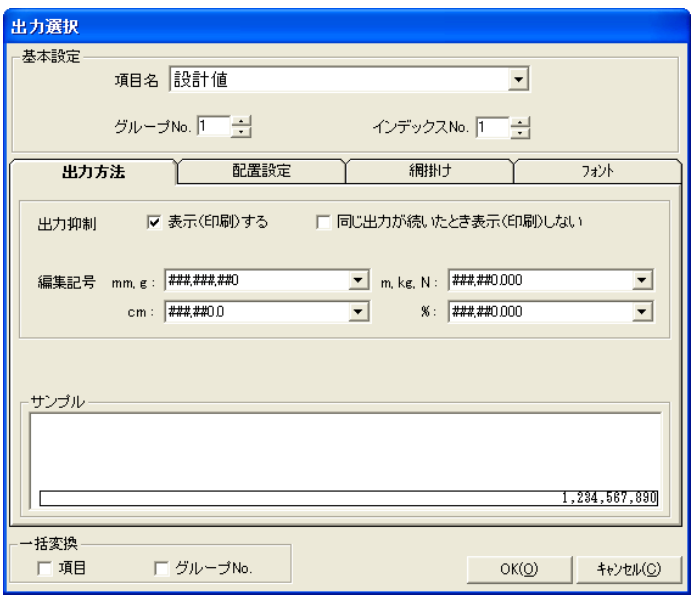

② 下図は「設計値」を作成している画面です。「グループ No.」が1、「イン デックス No.」が 3 と表示しています。これは「1 検測点目の 3 測点目 に入力した設計値」という意味になります。「1 検測点目」とは、出来形 データの入力画面で、1 行目に入力する検測点のことです。

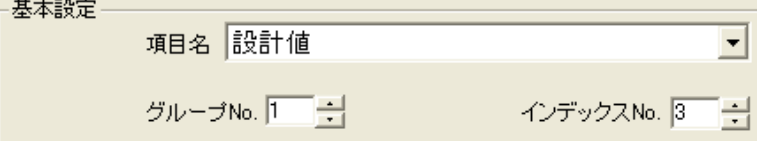

「項目名」欄から、帳票に表示したい項目を選択し、「グループ No.」と 「インデックス No.」を設定し、[OK]ボタンをクリックし、表示したい箇 所に貼り付けます。

③ 「帳票カスタマイズ」画面に戻り、帳票の表示したい位置、角度を決め てクリックします。 データが表示される領域を表示します。

設計値 (1,3)

### 「管理図」の作図方法

「管理図」とは、測点ごとの検測点の設計値と実測値との差をグラフ化 し、表示するアイテムです。

「管理図」の貼られた書類は、見栄えが良い半面、設定方法が難しい ため、操作方法をご確認ください。

①[入力]ボタンから[管理図]ボタンを選択します。

「管理図詳細設定」画面を表示します。

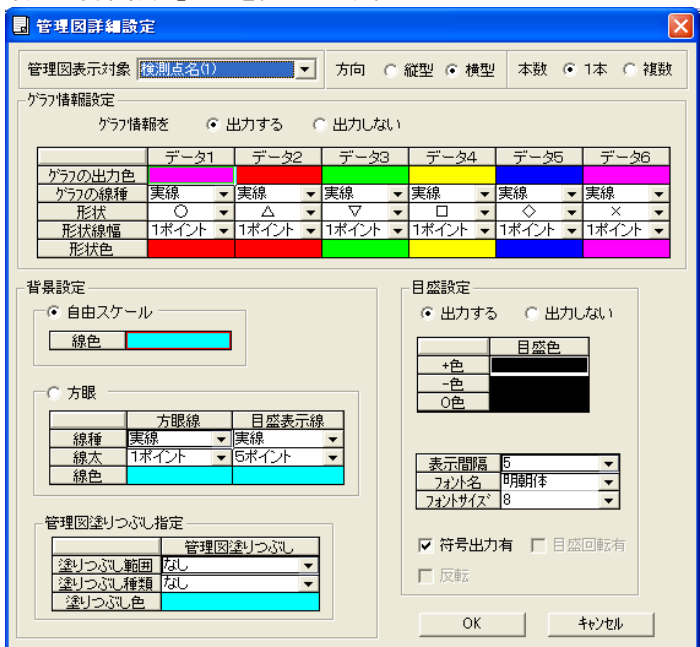

② 画面上部は、以下のように設定します。

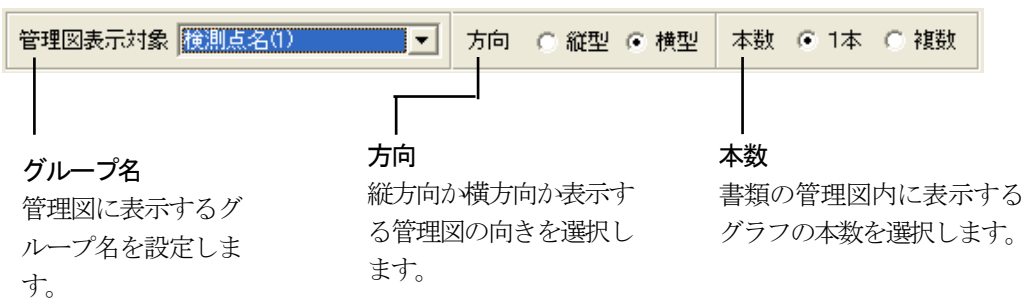

③ 「グラフ情報設定」枠は、以下のように設定します。

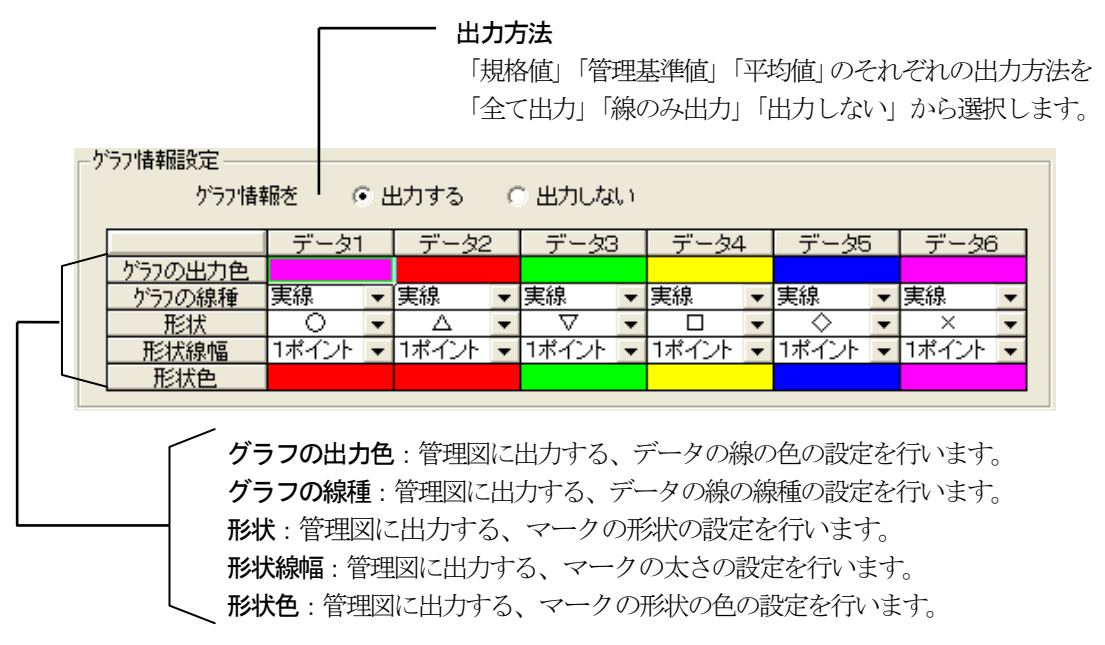

#### ④ 「背景設定」枠は、以下のように設定します。

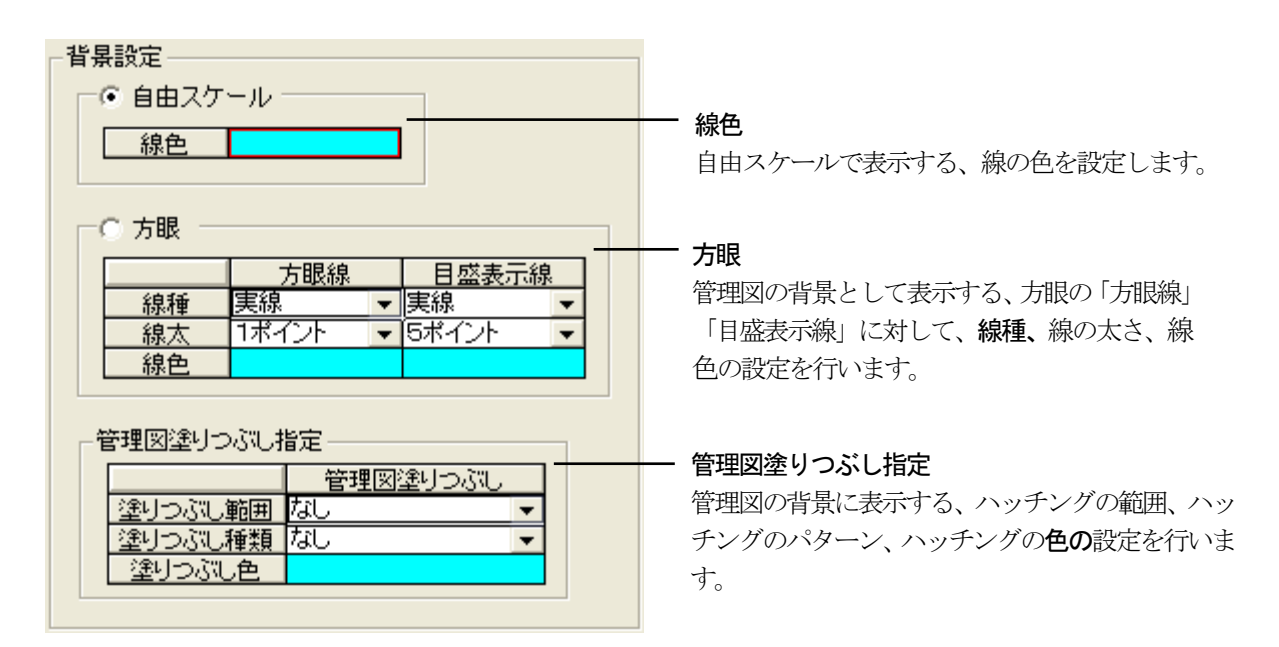

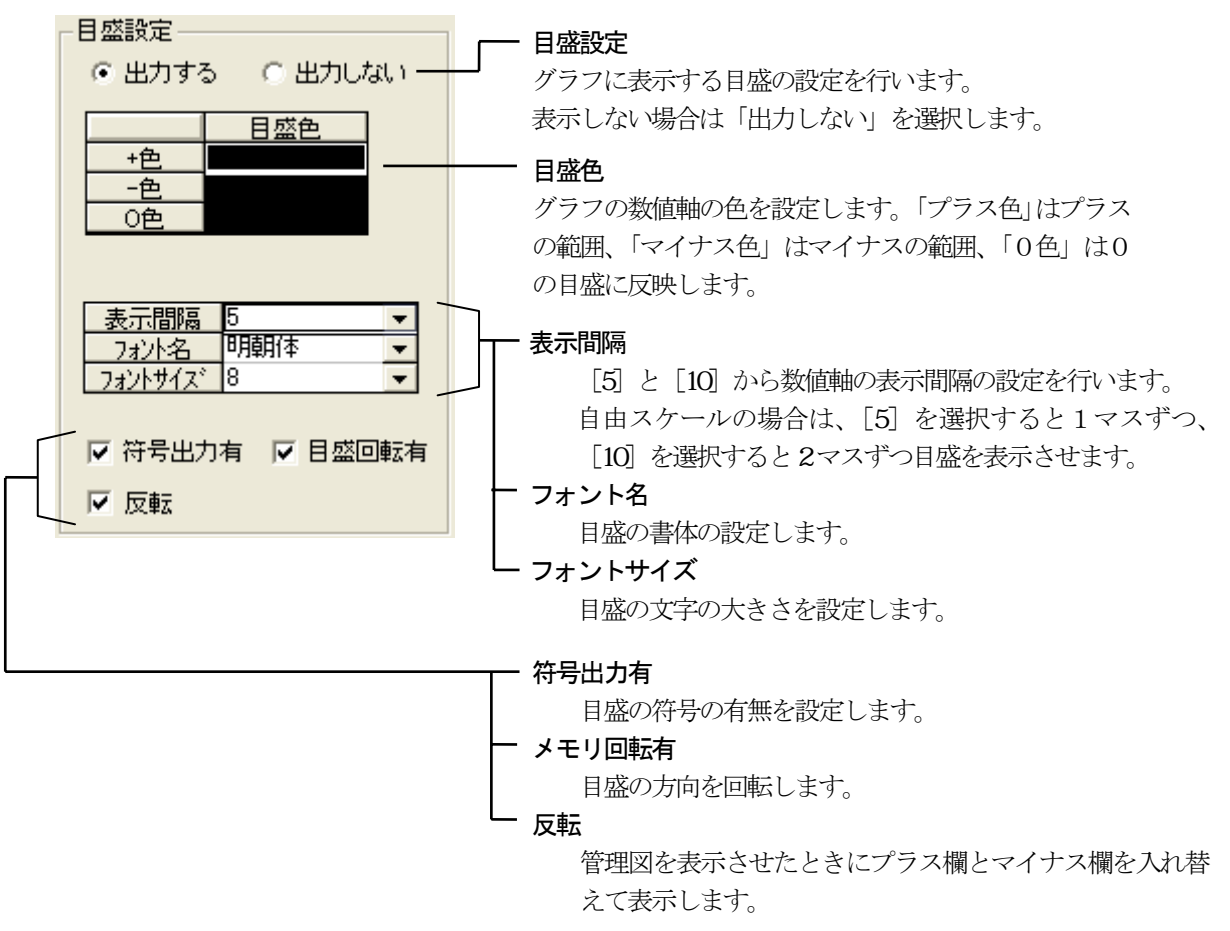

⑤ 「目盛設定」枠は、以下のように設定します。

- ⑥ 蒸気を参考に、各設定を行い、[OK]ボタンをクリックし、管理図を表示 したい箇所の左上の頂点の位置でクリックします。
- ③ そのままドラッグし、右下の頂点の位置でクリックします。 指定した頂点で構成される管理図が表示される領域を描画します。

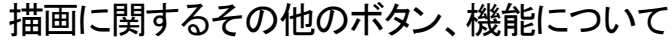

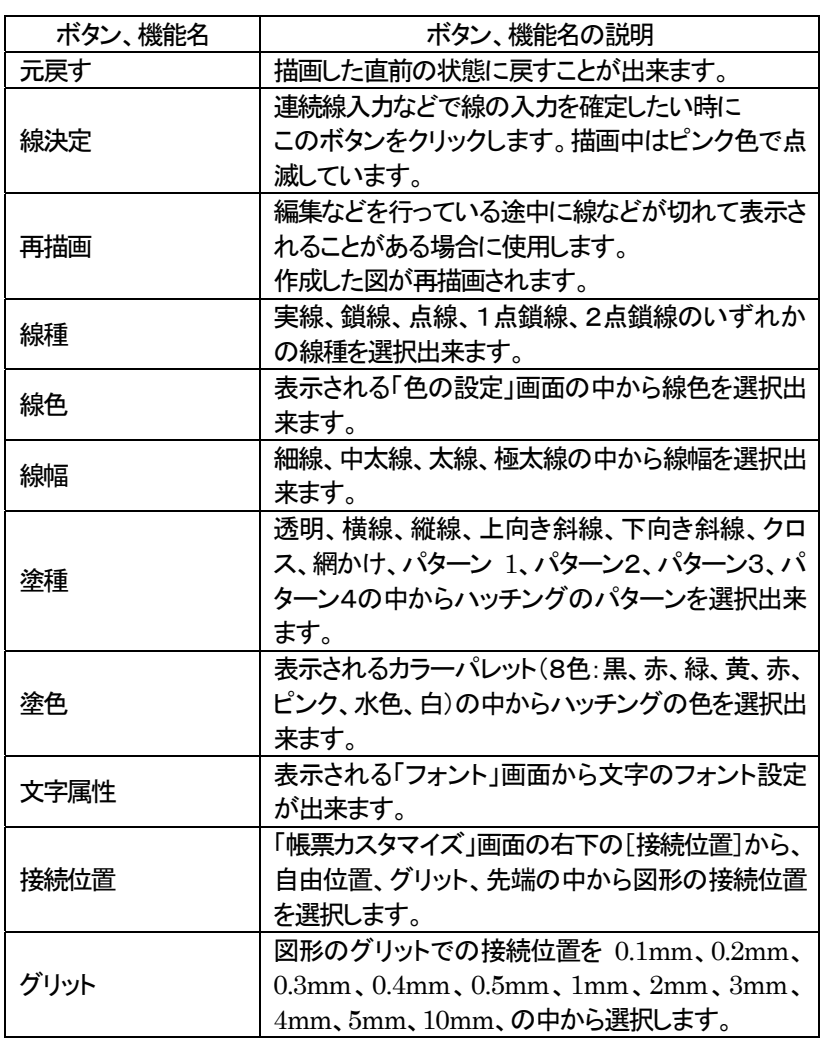

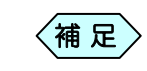

- ・ [塗種]と[塗色]は[矩形]と[円]以外では設定出来ませ ん。
- ・ [文字属性]は[文字]と[寸法線]以外では設定出来ませ ん。
- ・[グリット]は[接続位置]が[グリット]以外の場合は機能しま せん。

### 用紙サイズの選択方法

- ①[書式]メニューの[用紙サイズ]を選択します。
	- 「用紙サイズ設定」画面を表示します。

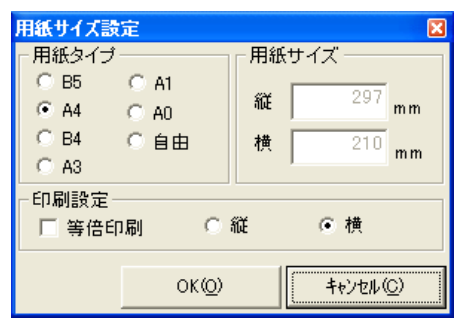

- ② [用紙タイプ]を設定します。
- ③ [印刷設定]を設定し、[OK]ボタンをクリックします。

「帳票カスタマイズ」画面の用紙の大きさを変更します。

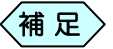

 $\left\langle \left\langle \widehat{\mathbf{m}}\right|\mathbf{E}\right.\right\rangle$  変更後は、変更後の縮尺を 100 とします。

## 3.作成した帳票アイテムの編集方法

帳票に作成した線アイテムや、フィールド等の位置・大きさを変更した り、同じアイテムをコピーすることが出来ます。

① [編集]ボタンをクリックし、編集モードにします。

「帳票カスタマイズ」画面の右側が次のように表示され、各種描画要素の編 集を行うことが出来ます。

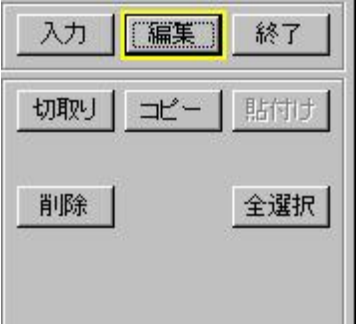

### 「切取り]ボタン

- ① 切り取る対象をクリックし、選択します。 選択対象がピンク色で表示されます。
- ② [切取り]ボタンをクリックします。 選択した対象が切り取られます。

### [コピー]ボタン

- ① コピーする対象をクリックし、選択します。 選択対象がピンク色で表示されます。
- ② [コピー]ボタンをクリックします。 選択対象をコピーします。

### [貼付け]ボタン

- ① [切取り]または、[コピー]を行います。 [貼付け]が活性化されます。
- ② [貼付け]ボタンをクリックします。 切り取りまたはコピーした対象が貼付けられます。

[削除]ボタン

- ① 削除する対象をクリックし、選択します。 選択対象がピンク色で表示されます。
- ② [削除]ボタンをクリックします。 選択した対象が削除されます。

### [移動]ボタン

- ① 移動する対象をクリックし、選択します。 選択対象がピンク色で表示されます。
- ② 移動する対象を構成する線上でクリックし、移動先までドラッグしてドロ ップします。

選択した位置に描画対象が移動します。

#### 編集に関するその他のボタンの説明

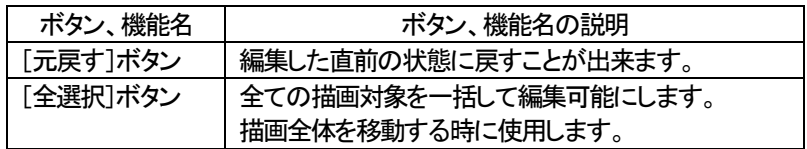

### 「項目」「フィールド」「管理図」の編集画面起動方法

「帳票カスタマイズ」画面に既に存在する「項目」、「フィールド」、「管理図」を 編集する場合は、表示されている枠内をダブルクリックします。各設定画面 が開き、編集編集することが出来ます。

## 4. 貼り付けたフィールドの設定を一括で変換する

フィールドとして貼り付けたデータは、グループNo.やインデックスNo. の設定が正しくないと、本来対応する値を正しく表示出来ません。 ここではグループ No.やインデックス No.を一括で設定する方法を説 明します。

### グループ No.

① 変換したいフィールドを複数選択します。

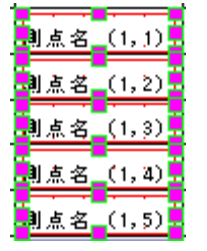

② メニューから「書式」>「一括変換」>「項目属性変更」>「グループ No. 属性変更」と選択します。

「開始番号指定」画面を表示します。

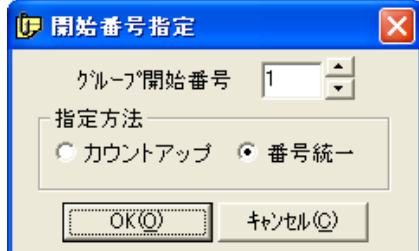

- ③ [グループ開始番号]で変換開始番号を指定します。
- ④[指定方法]を設定し、[OK]ボタンをクリックします。

選択したフィールドのグループ No.が変更されます。

- 補 足
- ・ [指定方法]の[カウントアップ]は、「グループ開始番号」で 設定した数値から1ずつ増やして変換を行います。[番号 統一]は[グループ開始番号]で設定した数値で変換を行 います。
	- ・ 変換順序は選択方法によって異なります。選択方法と変換 順序は下表のようになります。

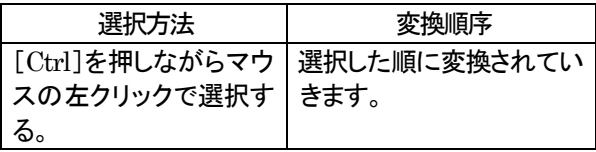

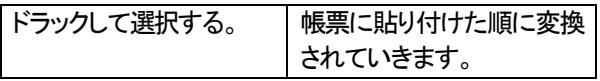

インデックス No.

① 変換したいフィールドを複数選択します。

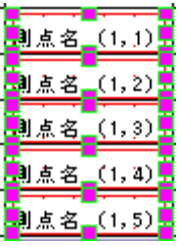

② メニューから「書式」>「一括変換」>「項目属性変更」>「グループ No. 属性変更」と選択します。

「開始番号指定」画面を表示します。

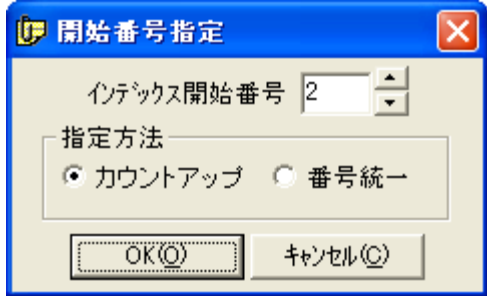

- ③ [インデックス開始番号]で変換開始番号を指定します。
- ④ [指定方法]を設定し、[OK]ボタンをクリックします。

選択したフィールドのインデックス No.が変更されます。

- 
- │ 〈補 足 〉 ・[指定方法]の[カウントアップ]は、「インデックス開始番 号」で設定した数値から1ずつ増やして変換を行います。
	- ・ [番号統一]は「インデックス開始番号]で設定した数値で変 換を行います。
	- ・ 変換順序は選択方法によって異なります。選択方法と変換 順序は下表のようになります。

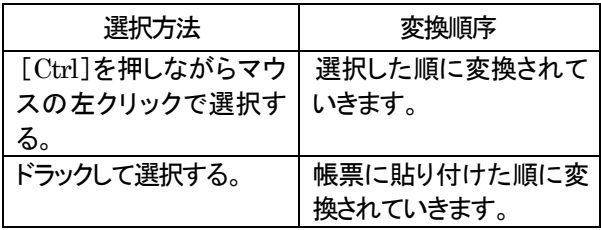

# 5.帳票データの編集例

帳票の編集を行う際の参考例を紹介します。

### 設計値・実測値のカンマ(,)を外して表示する場合

設計値・実測値データの表示方法を変更し、カンマ(,)を外します。

ーー 笠コンクリートエ・法<br>エ 種 名 留基礎工 測定者日本太郎 管理基準値A 規格値B  $\overline{1}$  $\overline{1}$  $+20$  $-20$  $+30$  $-30$ 設計値 設計値 管理基準 実測値 設計値 値との差<br>F=A-E との差 番号 浦 浦 测 灙 邈 Đ. ă 医半股前的  $\frac{1}{2}$ 14/11/11 NO. 1 1,500.000 1,500.001  $+1$  $+19$  $\mathbf{1}$ 14/11/11 NO. 2 1,500,000 1,500.005  $+5$  $+15$ 14/11/11 NO.3 1,500.000 1,500.010  $+10$  $+10$ 14/11/11 NO. 4 1,500.000 1,500.000  $\pm$  0  $+20$ 4  $+15$ 14/11/11 NO.5 1,500.000 1,500.015 ¥s. 1,500.000 14/11/11 NO.6 1,500.006  $+6$  $\epsilon$ +14

- ① 帳票カスタマイズを起動します。
	- 補 足

詳細は、P66「出来形書類として使用する帳票を作成・ 管理する」以降を参照してください。

② 「帳票カスタマイズ」画面右上の[編集]ボタンをクリックします。

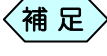

右クリックで表示されるポップアップメニューからも編集 モードへの切り替えが出来ます。

③ 修正する設計値フィールドの上にマウスポインタを合わせ、ダブルク リックします。

「出力選択」画面を表示します。

④ 「出力方法」タブの編集記号「m」の ■ をクリックして開きます。

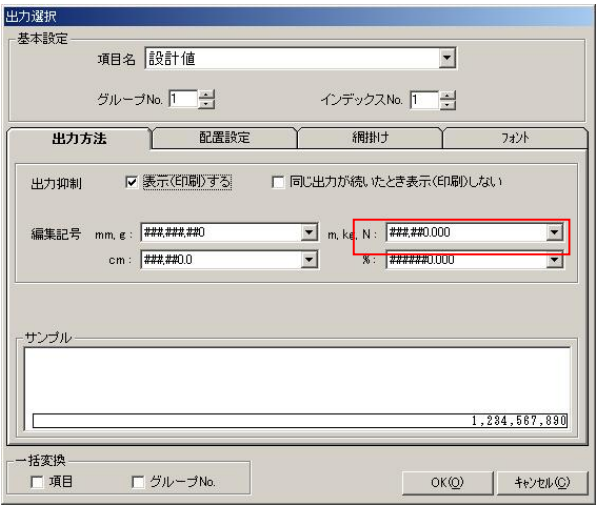

⑤ 表示方法の一覧が表示されますので、カンマ(,)のないフォーマット を選択します。

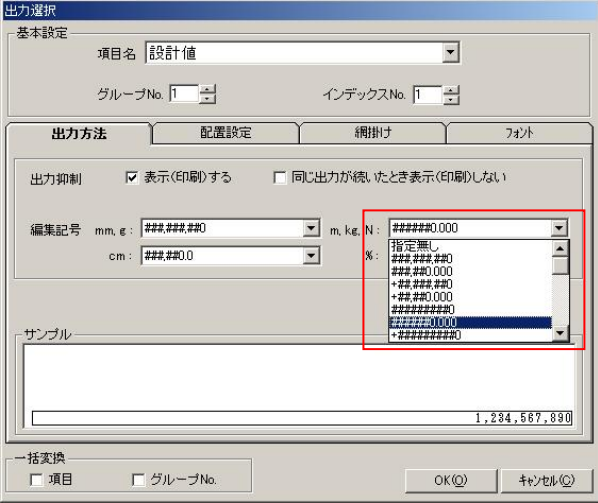

⑥ 画面左下の一括変換「グループ№」にチェックをつけ[OK]ボタンをク リックします。

 $\left\langle \text{\tt \#}~\text{\tt \#} \right\rangle$ 

「グループ№」を一括変換しますと、設計値フィールドグル ープの編集フォーマットが全て変更されます。

**Service Control** 

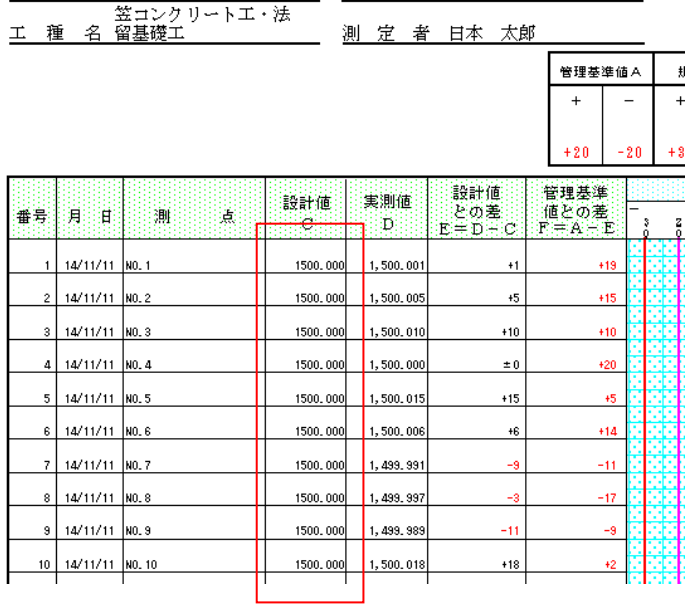

#### 設計値データの編集フォーマットが変更され表示されます。

⑦ 実測値フィールドの編集も、①~⑥まで同様の操作を繰り返します。

### 豆図の縮尺を変更する場合

豆図の表示領域を大きくすることで、書類に表示する豆図の大きさを変更 することが出来ます。

- ① 帳票カスタマイズを起動します。
- ② 「帳票カスタマイズ」画面右上の[編集]ボタンをクリックします。
- ③ 豆図エリア内にマウスポインタを合わせ、左クリックし豆図を選択しま す。

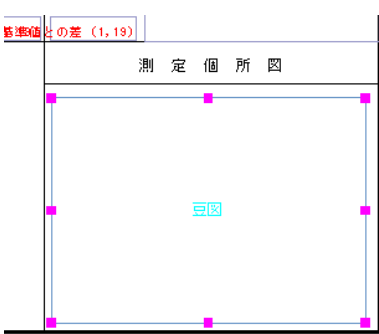

④ ■ の部分にマウスポインタを合わせますと矢印(←→)が表示され ます。矢印(←→)の上で左クリックし、クリックしたまま目的のサイズ に縮尺をあわせマウスを離します。

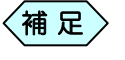

豆図の移動は豆図エリア内にマウスポインタを合わせ左 クリックしたまま目的の場所にドラッグします。

記名欄に" (印 "を追加する場合

請負者や現場代理人、測定者などの記名欄に"㊞"の文字を追加します。

- ① 帳票カスタマイズを起動します。
- ② 「帳票カスタマイズ」画面右上の[入力]ボタンをクリックします。続いて [文字]ボタンをクリックします。

「文字入力」画面を表示します。

 $\left\langle \text{\tt \#}~\text{\tt \#} \right\rangle$ 

右クリックで表示されるポップアップメニュー新規モードの 要素選択からも「文字入力」画面は表示されます。

③ 「文字入力」画面のテキストボックスに"印"を入力し[OK]ボタンで確 定後目的の場所に貼り付けます。

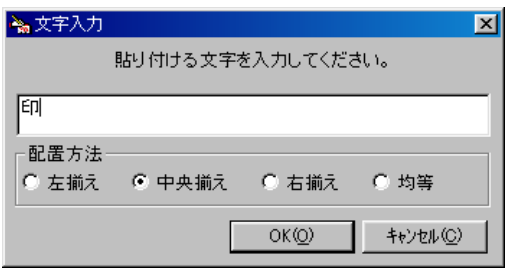

④ [文字属性]ボタンをクリックし、「フォント」画面のサイズを変更しま す。

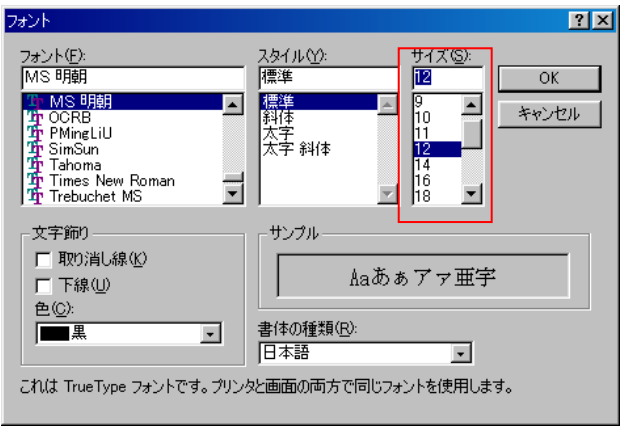

⑤ 再び「文字入力」画面を開きテキストボックスに、"○(マル)"と入力し [OK]ボタンで確定後、"印"の文字の上に重ねて貼り付けます。

Copyright (c) 2010 WESTFIELD Co., LTD.